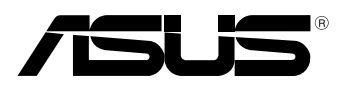

ΈС

# **MeMO Pad Elektroninis vadovas**

Bendrovė ASUS nuolat kuria nežalingus aplinkai gaminius ir pakavimo medžiagas, kad apsaugotų vartotojų sveikatą ir sumažintų poveikį aplinkai. Sumažinant vartotojo vadovo puslapių skaičių, laikomasi reikalavimo mažinti išmetamo anglies dvideginio kiekį.

Išsamų naudotojo vadovą ir su juo susijusią informaciją rasite planšetiniame kompiuteryje esančiame naudotojo vadove arba apsilankę ASUS pagalbos svetainėje http://support.asus.com/.

#### **LT7685 Kovas 2013**

#### **Autorių teisių informacija**

Jokia šio vadovo dalis, įskaitant joje aprašomus gaminius ir programas, negali būti dauginama, perduodama, kopijuojama, įtraukiama į paieškos sistemas ar verčiama į kitas kalbas bet kokia forma ir bet kokiomis priemonėmis, išskyrus dokumentaciją, kurią laiko vartotojas kaip atsarginę, be specialaus raštiško ASUSTeK Computer Inc. ("ASUS") leidimo.

ASUS PATEIKIA ŠĮ VADOVĄ "KAIP TOKĮ" BE JOKIOS GARANTIJOS, TIEK TIKSLIAI SUFORMULUOTOS AR NUMANOMOS, ĮSKAITANT, TAČIAU NEAPSIRIBOJANT NUMANOMOMIS GARANTIJOMIS AR KOMERCINIO PANAUDOJIMO SĄLYGOMIS BEI PRITAIKYMU SPECIALIEMS TIKSLAMS. ASUS KOMPANIJOS VADOVAI, TARNAUTOJAI, DARBUOTOJAI AR ATSTOVAI NIEKADA NĖRA ATSAKINGI UŽ BET KOKIA NETIESIOGINĘ, SPECIALIA, ATSITIKTINĘ AR DĖL TAM TIKRU PRIEŽASČIU SUSIDARIUSIA ŽALA (ISKAITANT PELNO PRARADIMO NUOSTOLI, SANDORIO NUOSTOLI, NAUDOJIMO AR DUOMENŲ PRARADIMO NUOSTOLĮ, VERSLO NUTRŪKIMĄ IR PAN) NET JEI ASUS IR BUVO PRANEŠTA APIE TOKIŲ NUOSTOLIŲ, ATSIRANDANČIŲ DĖL BET KOKIŲ ŠIO VADOVO AR GAMINIO TRŪKUMŲ AR KLAIDŲ, GALIMYBĘ.

Šiame vadove minimi gaminiai ir kompanijų pavadinimai gali būti arba nebūti registruotais prekių ženklais ar jų atitinkamų kompanijų autorių teisėmis, ir yra naudojami tik kaip pagalba turėtojui atpažinimo ar paaiškinimo tikslams, be jokios pažeidimo intencijos.

ŠIAME VADOVE NURODYTI TECHNINIAI DUOMENYS IR INFORMACIJA YRA SKIRTI TIK INFORMACINIAMS TIKSLAMS, IR GALI BŪTI KEIČIAMI BET KOKIU METU BE IŠANKSTINIO PRANEŠIMO, IR NETURI BŪTI TRAKTUOJAMI KAIP ASUS ĮSIPAREIGOJIMAS. ASUS NEAPSIIMA JOKIOS ATSAKOMYBĖS DĖL BET KOKIŲ KLAIDŲ AR NETIKSLUMŲ, GALĖJUSIŲ ATSIRASTI ŠIAME VADOVE, ĮSKAITANT INFORMACIJĄ APIE JAME APRAŠOMUS GAMINIUS IR PROGRAMINĘ ĮRANGĄ.

Autoriaus teisės © 2013 ASUSTeK Computer Inc. Visos teisės saugomos.

#### **Atsakomybės apribojimas**

Gali būti tokių aplinkybių, kai dėl ASUS kaltės ar kitų įsipareigojimų, jus turite teisę reikalauti ASUS padengti nuostolius. Kiekvienu tokiu atveju, nepaisant pagrindo, kuriuo vadovaudamiesi jūs turite teisę reikalauti iš ASUS padengti nuostolius, ASUS yra atsakingas ne daugiau nei dėl žalos, atsiradusios įvykus kūno sužalojimui (įskaitant mirtį), įvykus nekilnojamojo turto ir kilnojamojo asmeninio turto sugadinimui; arba dėl kitos faktinės ir tiesioginės žalos, atsiradusios dėl teisinių prievolių nevykdymo ar neveikimo pagal šį garantinį lapą, kiek tai apima kiekvieno gaminio nurodytą sutartinę kainą.

ASUS bus atsakingas tik už arba atlygins tik tuos nuostolius, žalą ar pretenzijas, kurios yra apibrėžtos sutartyje, civilinės teisės pažeidimų kodekse arba įstatyme pagal šį garantinį lapą.

Šis apribojimas taip pat taikomas ASUS tiekėjams ir prekybos atstovams. Tai daugiausia už ką ASUS, jo tiekėjai ir prekybos atstovai yra visi kartu atsakingi.

ESANT BET KOKIOMS APLINKYBĖMS ASUS NEATSAKO UŽ: (1) TREČIŲJŲ ŠALIŲ PRETENZIJAS DĖL JŪSU PADARYTOS ŽALOS; (2) JŪSŲ DUOMENŲ AR ĮRAŠŲ PRARADIMO AR SUGADINIMO; ARBA (3) SPECIALIŲ, ATSITIKTINIŲ AR NETIESIOGINIŲ NUOSTOLIŲ ARBA KITŲ SU TUO SUSIJUSIŲ EKONOMINIŲ NUOSTOLIŲ (ĮSKAITANT PELNO IR SANTAUPŲ PRARADIMĄ), NET JEI ASUS, JO TIEKĖJAI AR PREKYBOS ATSTOVAI YRA INFORMUOTI APIE TOKIŲ NUOSTOLIŲ GALIMYBĘ.

#### **Aptarnavimas ir palaikymas**

Apsilankykite mūsų daugiakalbėje tinklavietėje **http://support.asus.com**

### **Turinio lentelė**

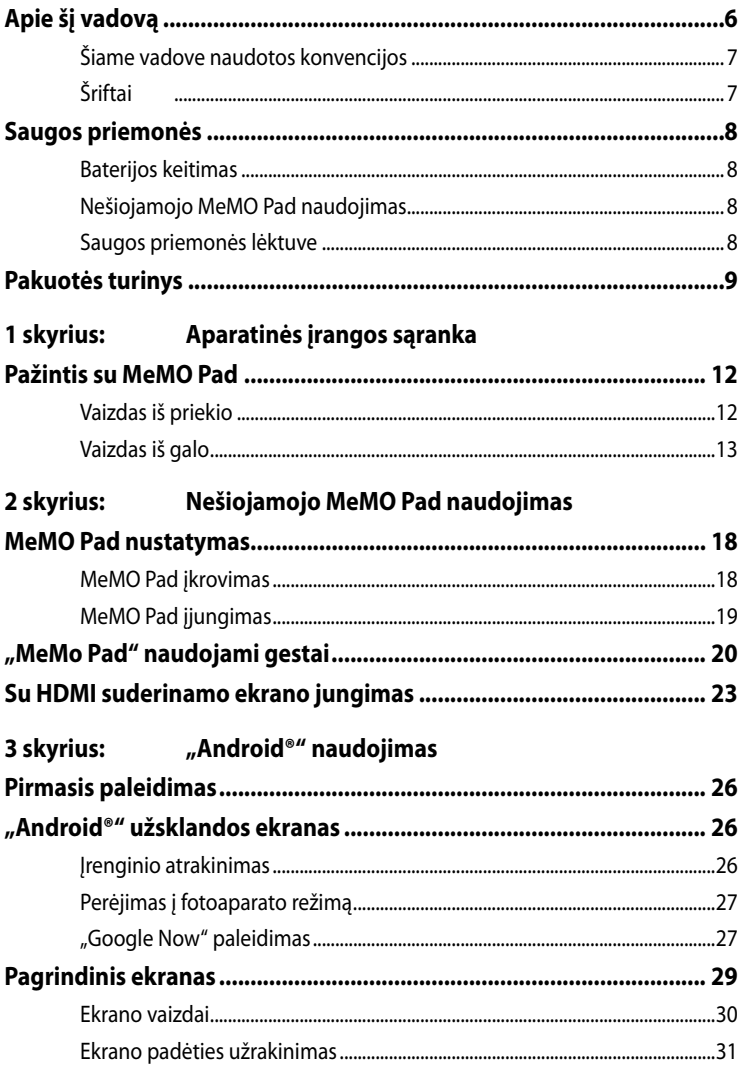

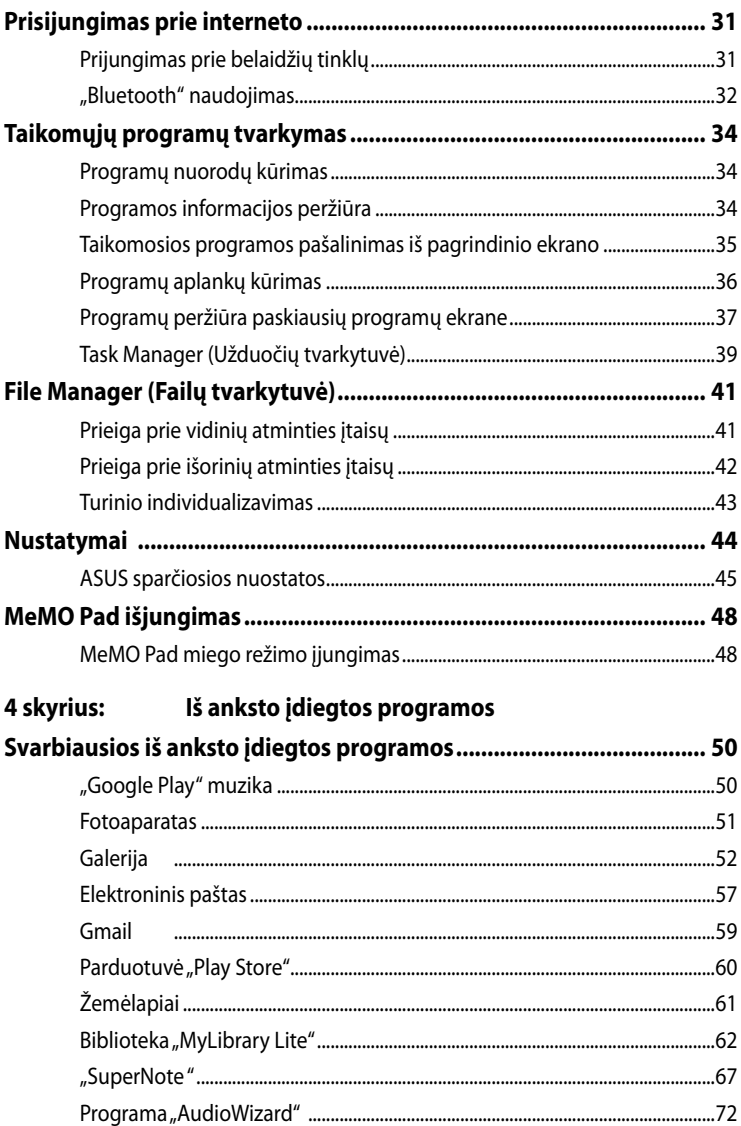

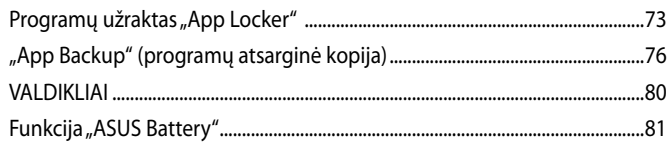

#### Priedai

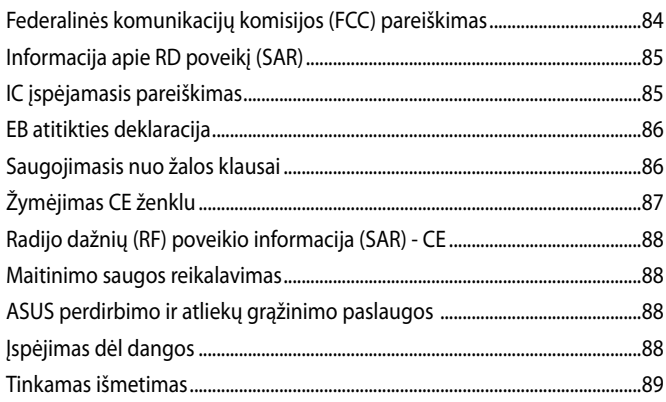

### <span id="page-5-0"></span>**Apie šį vadovą**

Šiame vadove pateikta informacija apie šio nešiojamojo MeMO Pad aparatinę įrangą ir programinės įrangos savybes, suskirstyta į šiuos skyrius:

#### **1 skyrius: Aparatinės įrangos sąranka**

Šiame skyriuje išdėstytos nešiojamojo MeMO Pad aparatinės įrangos sudedamosios dalys.

#### **2 skyrius: Nešiojamojo MeMO Pad naudojimas**

Šiame skyriuje nurodyta, kaip naudoti skirtingas nešiojamojo MeMO Pad dalis.

#### **3 skyrius: "Android®" naudojimas**

Šiame skyriuje pateikiama nešiojamajame kompiuteryje įdiegtos "Android®" operacinės sistemos naudojimo apžvalga.

#### **4 skyrius: Iš anksto įdiegtos programos**

Šiame skyriuje aprašomos planšetėje "MeMo Pad" įdiegtos taikomosios programos.

#### **Priedai**

Šiame skyriuje pateiktos pastabos ir saugos reikalavimai, taikytini šiam nešiojamajam MeMO Pad.

### <span id="page-6-0"></span>**Šiame vadove naudotos konvencijos**

Siekiant pabrėžti pagrindinę šiame vadove išdėstytą informaciją, tam tikras tekstas pateiktas taip:

**SVARBI INFORMACIJA!** Šiame pranešime yra itin svarbi informacija, būtina norint atlikti užduotį.

**PASTABA:** Šiame pranešime yra papildomos informacijos ir patarimų, kurie gali būti naudingi norint atlikti užduotį.

**ĮSPĖJIMAS!** Šiame pranešime yra svarbios informacijos, kurios reikia jūsų saugumui užtikrinti, kai atliekate tam tikras užduotis, taip pat nešiojamojo MeMO Pad duomenims ir komponentams apsaugoti.

### **Šriftai**

**Pusjuodis** = Taip nurodomas meniu arba elementas, kurį reikia pasirinkti.

*Kursyvas* = Šiame puslapyje nurodyti šio vadovo skyriai.

### <span id="page-7-0"></span>**Saugos priemonės**

### **Baterijos keitimas**

Prieš tai, kai "MeMo Pad" planšetę ilgą laiką naudosite maitinimo elementų režimu, būtinai iki galo įkraukite maitinimo elementų bloką. Atsiminkite, kad maitinimo adapteris akumuliatorių įkrauna tol, kol yra įjungtas į kintamosios elektros srovės šaltinį. Žinokite, kad kai MeMO Pad dirbama, baterijos įtaiso įkrova tęsiasi daug ilgiau.

**SVARBU!** Nepalikite "MeMo Pad" planšetės jiungtos į maitinimo tinklą, kai ji bus visiškai įkrauta. "MeMO Pad" nėra sukonstruotas taip, kad jį būtų galima ilgai palikti įjungtą į maitinimo tinklą.

### **Nešiojamojo MeMO Pad naudojimas**

Šį MeMO Pad galima naudoti tik aplinkos temperatūroje nuo 0 °C (32 °F) iki 35 °C (95 °F).

Dėl ilgalaikio poveikio ypač aukšta arba žema temperatūra akumuliatorius greitai išsenka, o jo tarnavimo laikas sutrumpėja. Norint užtikrinti, kad akumuliatorius veiktų optimaliai, aplinkos temperatūra turi atitikti rekomenduojamąją.

### **Saugos priemonės lėktuve**

Susisiekite su oro linijomis ir sužinokite daugiau apie susijusias siūlomas paslaugas per skrydį ir apribojimus, kurių būtina laikytis "MeMo Pad" planšete naudojantis skrydžio metu.

**SVARBU!** Šią "MeMo Pad" planšetę galima tikrinti rentgeno aparatais (jais peršviečiami ant konvejerio juostų padėti daiktai), bet negalima tikrinti magnetiniais detektoriais ir lazdelėmis.

### <span id="page-8-0"></span>**Pakuotės turinys**

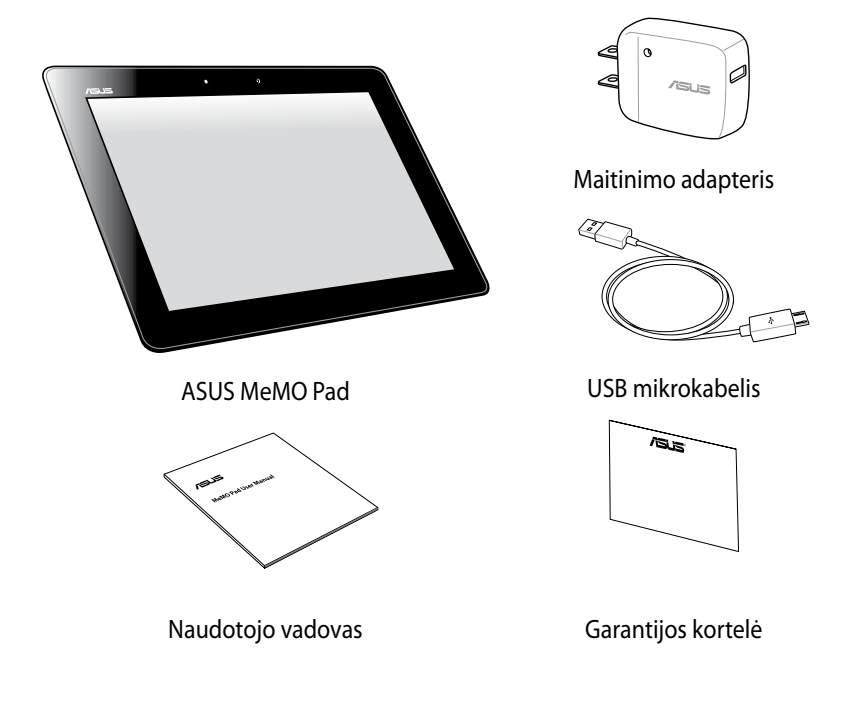

#### **PASTABA:**

- Jei kuri nors dalis pažeista arba jos trūksta, praneškite pardavėjui.
- Komplekte pateikiamas maitinimo adapteris priklauso nuo šalies arba regiono.

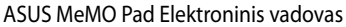

<span id="page-10-0"></span>*1 skyrius: Aparatinės įrangos sąranka*

### <span id="page-11-0"></span>**Pažintis su MeMO Pad**

### **Vaizdas iš priekio**

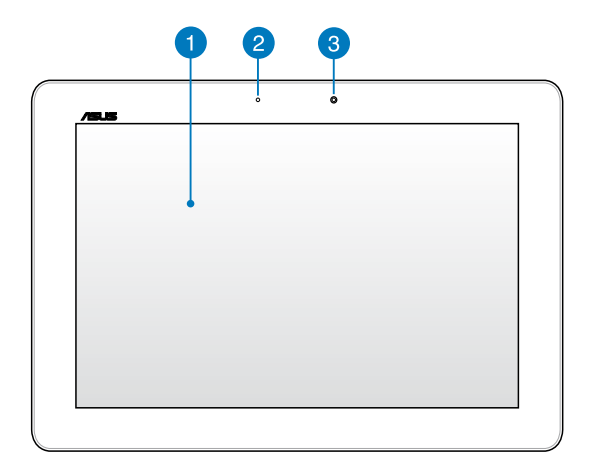

#### **Jutiklinio ekrano pultas**

Jutiklinio ekrano pultas suteikia galimybę "MeMo Pad" planšetę valdyti rašikliu arba liečiamaisiais gestais.

#### **Aplinkos šviesos jutiklis**

Aplinkos šviesos jutiklis nustato, kaip ryškiai apšviesta aplinka. Tai sistemai leidžia automatiškai sureguliuoti ekrano šviesumą pagal aplinkos apšvietimo sąlygas.

#### **Priekinis fotoaparatas**

Šiuo "MeMo Pad" planšetėje įtaisytu 1.2 megapikselio fotoaparatu galima daryti nuotraukas ir įrašyti filmus.

### <span id="page-12-0"></span>**Vaizdas iš galo**

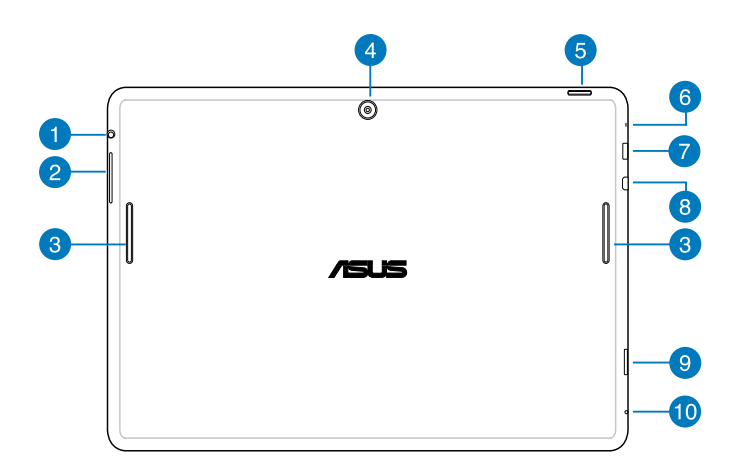

#### **Garsiakalbis / ausinių jungties prievadas**

Naudojantis šiuo prievadu, prie "MeMO Pad" gali būti jungiami garsiakalbiai su stiprintuvu arba ausinės.

**SVARBI INFORMACIJA!** Šis prievadas nepalaiko išorinio mikrofono.

#### **Garsumo mygtukas**  $\mathcal{P}$

Garsumo mygtuku galima padidinti arba sumažinti "MeMO Pad" garsumo lygį.

#### **Garsiakalbiai**

Viduje įmontuoti garsiakalbiai suteikia galimybę girdėti garsą tiesiai iš įrenginio "MeMO Pad". Garso funkcijos valdomos programine įranga.

#### **Galinis fotoaparatas**

Šiuo MeMO Pad įtaisytu 5 megapikselių fotoaparatu galima daryti raiškiąsias nuotraukas ir įrašyti raiškiuosius filmus.

#### **Maitinimo mygtukas**

Maitinimo mygtuką spausti apie dvi sekundes, kad įjungtumėte įrenginį arba pažadintumėte jį iš budėjimo būsenos.

Norint išjungti "MeMO Pad", maitinimo mygtuką spausti dvi sekundes ir, pasirodžius raginimui, paliesti **Išjungti maitinimą**, paskui paliesti **OK**.

Norint užrakinti įrenginį arba įjungti budėjimo būseną, paspausti maitinimo mygtuką ir greitai jį atleisti.

Jeigu "MeMo Pad" nereaguoja, paspausti maitinimo mygtuką ir palaikyti jį paspaustą maždaug dešimt sekundžių, kad įrenginys išsijungtų priverstinai.

#### **SVARBI INFORMACIJA!**

- Kai įrenginiu "MeMO Pad" neatliekami jokie veiksmai apie 15 sekundžių, jis automatiškai pereina į budėjimo būseną.
- Sistemą atkuriant priverstinai, gali būti prarasti duomenys. Primygtinai rekomenduojame nuolat daryti atsargines duomenų kopijas.

#### **Mikrofonas**

Integruotas mikrofonas gali būti naudojamas vaizdo konferencijoms, balso pasakojimams ar tiesiog garso įrašams.

#### **USB 2.0 mikroprievadas**

Akumuliatoriui įkrauti arba matinimui tiekti į "MeMo Pad" planšetę naudokite mažą USB (universalios nuosekliosios magistralės) 2.0 prievadą. Šis prievadas taip pat suteikia galimybę perkelti duomenis iš kompiuterio į "MeMo Pad" ir atvirkščiai.

**PASTABA:** kai "MeMo Pad" planšetę prijungiate prie kompiuterio USB prievado, "MeMo Pad" planšetė bus įkraunama tik tuo atveju, jei ji veiks miego režimu (ekranas išjungtas) ir jai nebus tiekiamas maitinimas.

#### **HDMI mikroprievadas**

Šis prievadas skirtas raiškiosios multimedijos sąsajos (angl. "High-Definition Multimedia Interface", HDMI) mikrojungčiai, jis suderinamas su HDCP, taigi galima atkurti raiškiųjų DVD, "Blu-ray" ir kitokį apsaugotą turinį.

#### **SD mikrokortelės anga**  $\left( 9\right)$

"MeMo Pad" planšetėje įtaisytas papildomas atminties kortelių skaitytuvas, kuriam tinka "microSD", "microSDHC", ir "microSDXC" formatų kortelės.

#### **Pradinės būsenos atkūrimo rankomis anga**

Jei įrenginys nereaguoja, į rankinio atkūrimo angą įkišti ištiesintos sąvaržėlės galą ir paspausti, kad įrenginio veikimas būtų atkurtas priverstinai.

**ĮSPĖJIMAS!** Sistemą paleidžiant priverstinai, gali būti prarasti duomenys. Primygtinai rekomenduojame nuolat daryti atsargines svarbių duomenų kopijas.

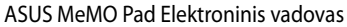

and the control

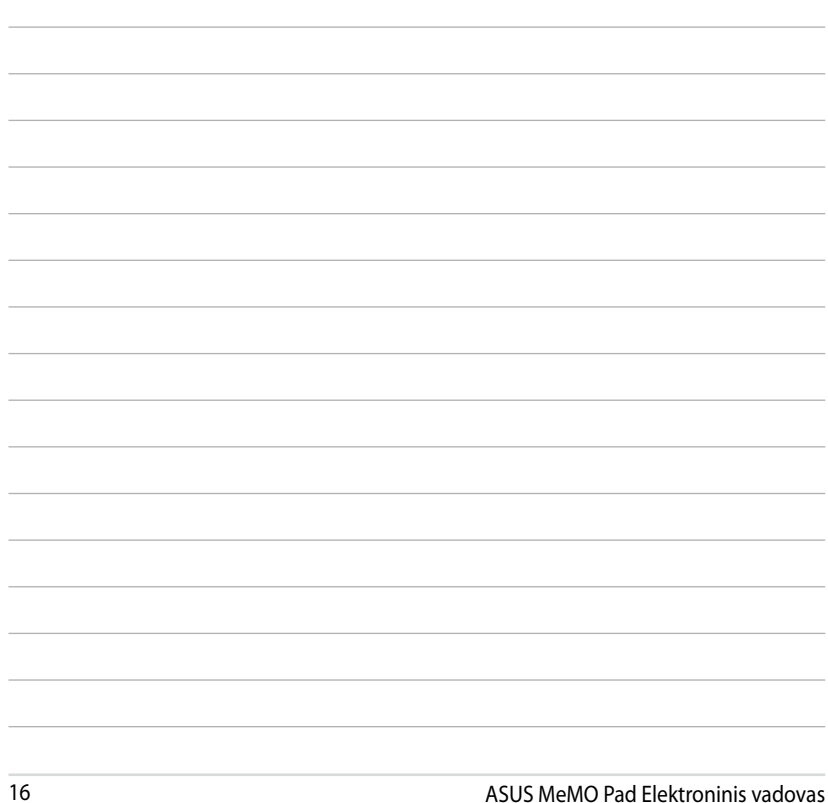

<u> 1989 - Johann Stoff, amerikansk politiker (\* 1908)</u>

<span id="page-16-0"></span>*2 skyrius: Nešiojamojo MeMO Pad naudojimas*

### <span id="page-17-0"></span>**MeMO Pad nustatymas MeMO Pad įkrovimas**

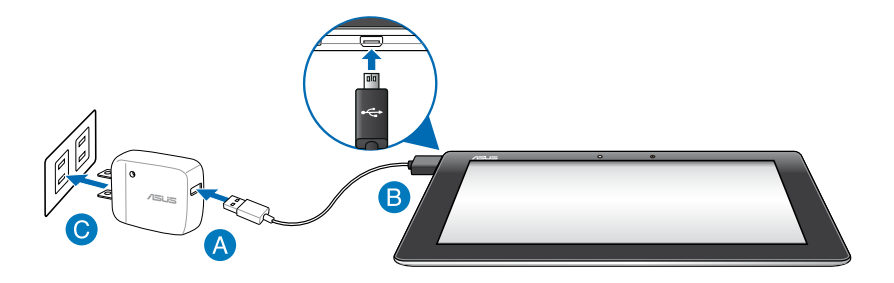

Norėdami įkrauti "MeMo Pad" planšetę:

- USB mikrokabelį junkite prie maitinimo adapterio.
- **B** USB mikrojungtį junkite prie "MeMo Pad" planšetės.
- Maitinimo adapterį įjunkite į įžemintą elektros lizdą.

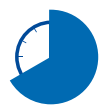

Prieš pirmą kartą naudodami maitinimo elementų režimu, "MeMO Pad" planšetę kraukite aštuonias (8) valandas.

#### **SVARBU!**

- "MeMo Pad" planšetei įkrauti naudokite tik pateiktą maitinimo adapterį ir USB mikrokabelį. Jei naudosite kitokį maitinimo adapterį, galite apgadinti "MeMo Pad" planšetę.
- Prieš įkraudami "MeMo Pad" planšetę, nuo adapterio ir USB mikrokabelio nulupkite apsauginę plėvelę, kad išvengtumėte pavojaus ir sužeidimo.
- Maitinimo adapterį būtinai kiškite į tinkamą lizdą, kurio vardinė galia tinkama. Šio adapterio išėjimo įtampa yra 5 V, 2 A nuolatinė srovė.
- Nepalikite "MeMo Pad" planšetės įjungtos į maitinimo tinklą, kai ji bus visiškai įkrauta. " MeMO Pad" nėra sukonstruotas taip, kad jį būtų galima ilgai palikti įjungtą į maitinimo tinklą.
- Kai naudojamasi į maitinimo tinklą įjungta "MeMO Pad", įžemintas elektros lizdas turi būti netoli įrenginio ir lengvai pasiekiamas.

#### <span id="page-18-0"></span>**PASTABOS:**

- Naudojant kompiuterio USB prievadą, "MeMo Pad" planšetę galima įkrauti tik jai veikiant miego režimu (ekranas išjungtas) arba kai jai netiekiamas maitinimas.
- Jei krausite naudodami USB prievadą, tai gali užtrukti ilgiau.
- $\cdot$  Jei kompiuteris tiekia per mažai energijos, kad "MeMo Pad" planšetė būtų įkrauta, " MeMo Pad" planšetę kraukite naudodami maitinimo lizdą.

### **MeMO Pad įjungimas**

Kad įjungtumėte "MeMO Pad", maitinimo mygtuką spauskite apie dvi sekundes.

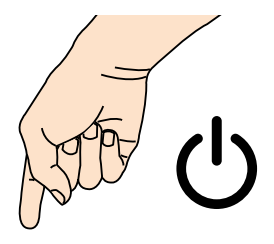

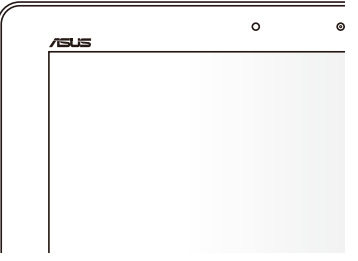

### <span id="page-19-0"></span>**"MeMo Pad" naudojami gestai**

Naudojantis jutiklinio ekrano pultu, galima atlikti šiuos gestus norint naršyti, pasirinkti ir paleisti išskirtines "MeMo Pad" funkcijas.

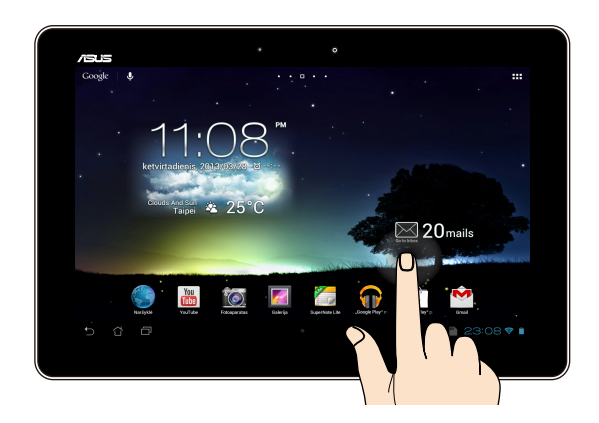

#### **Vilkimas / palietimas ir laikymas / ilgas paspaudimas**

- Norėdami perkelti programą į kitą vietą, palieskite jos piktogramą ir laikydami nuvilkite ją į kitą vietą. •
- Norėdami pašalinti programą iš pagrindinio ekrano, palieskite jos piktogramą ir laikydami vilkite į ekrano viršų. •
- Norėdami įrašyti ekrano vaizdą, palieskite ir laikykite . •

**PASTABA:** norėdami aktyvinti šią nuostatą, eikite į **[33] > ASUS Customized Setting (ASUS individualizuotos nuostatos)**, paskui pažymėkite **Capture screenshots by holding the Recent Apps Key (Įrašyti ekrano vaizdą spaudžiant paskiausių programų klavišą).**

#### **Palietimas**

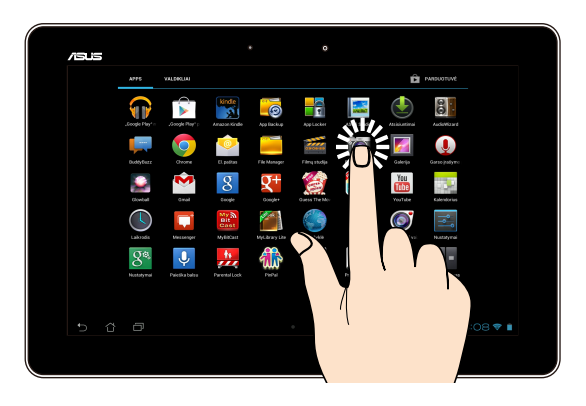

- Jeigu programą norite paleisti, palieskite ją.
- Failų tvarkytuvės programoje palieskite failą, kad jį pasirinktumėte ir atidarytumėte. •

#### **Vaizdo sumažinimas**

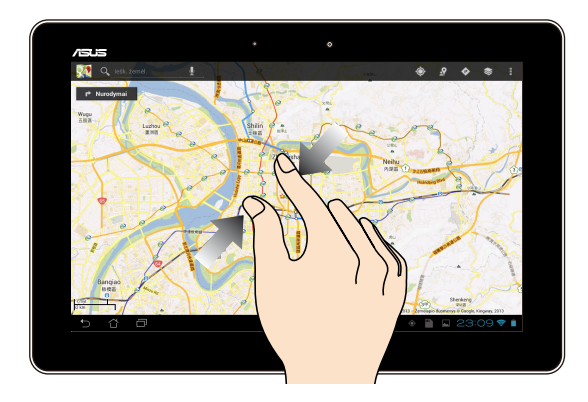

Liesdami jutiklinį ekraną, du pirštus artinkite vieną prie kito, kad sumažintumėte vaizdus "Galerijoje", "Žemėlapiuose" arba "Vietose".

#### **Vaizdo padidinimas**

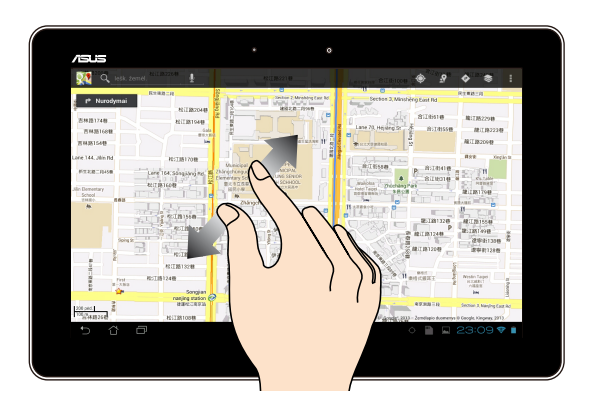

Liesdami jutiklinį ekraną, du pirštus tolinkite vieną nuo kito, kad padidintumėte vaizdus "Galerijoje" , "Žemėlapiuose" arba Vietose" .

#### **Puslapių vertimas**

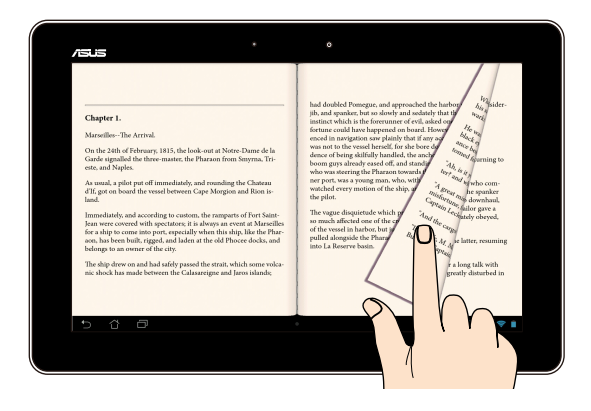

Pirštu braukite per jutiklinį ekraną į dešinę arba kairę, kad perjungtumėte ekranus arba verstumėte elektroninės knygos puslapius ar galerijos vaizdus.

### <span id="page-22-0"></span>**Su HDMI suderinamo ekrano jungimas**

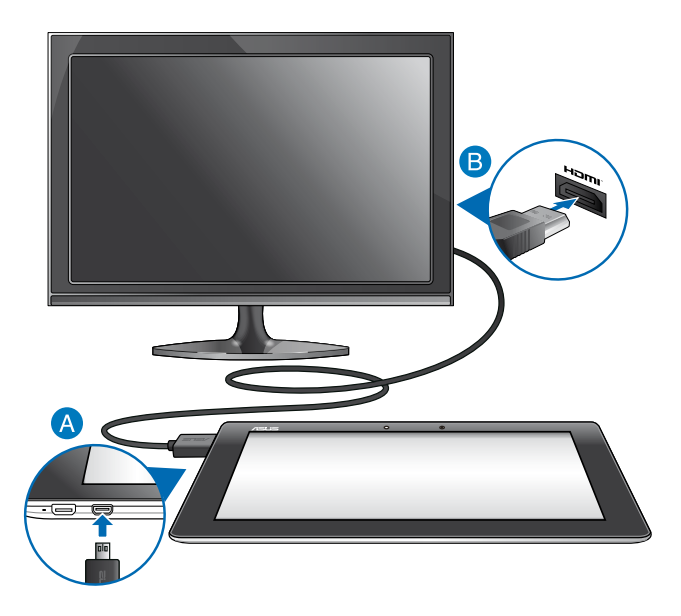

Norėdami prijungti su HDMI suderinamą ekraną:

- **A** J MeMO Pad HDMI mikroprievadą junkite HDMI mikrojungtį.
- HDMI kabelį junkite į su HDMI suderinamo ekrano HDMI prievadą.

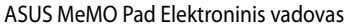

,我们也不会有什么。""我们的人,我们也不会有什么?""我们的人,我们也不会有什么?""我们的人,我们也不会有什么?""我们的人,我们也不会有什么?""我们的人

## <span id="page-24-0"></span>*3 skyrius: "Android®" naudojimas*

### <span id="page-25-0"></span>**Pirmasis paleidimas**

Pirmą kartą paleidus MeMO Pad, rodoma visa eilė langų, nurodančių, kaip sukonfigūruoti bazines "Android®" operacinės sistemos nuostatas.

Norėdami paleisti "MeMO Pad" pirmą kartą:Norėdami paleisti "MeMO Pad" pirmą kartą:

- 1. ljunkite MeMO Pad.
- 2. Pasirinkite kalbą, paskui palieskite
- 3. Pasirinkite įvesties būdą arba klaviatūros formatą, paskui palieskite
- 4. Pasirinkite belaidį tinklą, kad prisijungtumėte prie interneto, paskui palieskite **Kitas.** Jei nereikia, palieskite **Praleisti.**
- 5. Nustatykite vietos datą ir laiką, palieskite
- 6. Vadovaukitės ekrane pateikiamais nurodymais, kad sukonfigūruotumėte šiuos pagrindinius elementus:
	- "Google" paskyrą.
	- "Google" nuostatas ir paslaugas.
- 7. Palieskite , kad įeitumėte į pagrindinį ekraną, paskui palieskite Gerai.

### **"Android®" užsklandos ekranas**

### **Įrenginio atrakinimas**

Palieskite užrakto piktogramą apskritime ir vilkite ją į atrakinto užrakto piktogramą.

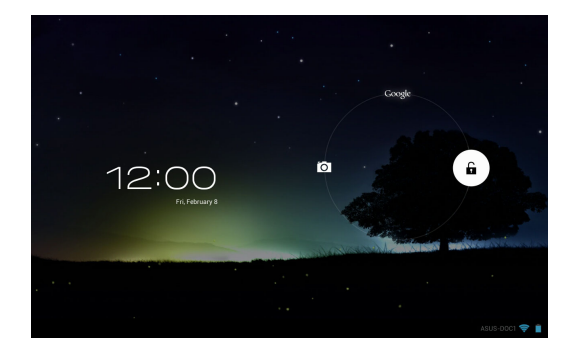

### <span id="page-26-0"></span>**Perėjimas į fotoaparato režimą**

Palieskite užrakto piktogramą ir vilkite ją į fotoaparato piktogramą.

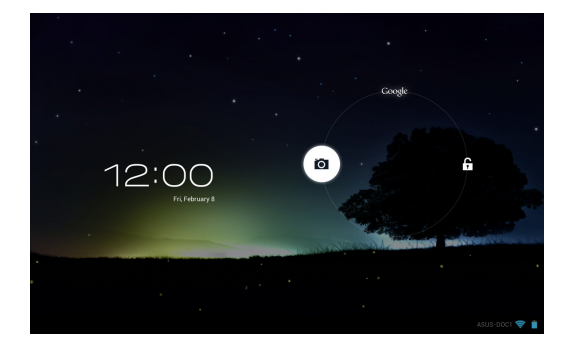

### **"Google Now" paleidimas**

Palieskite užrakto piktogramą ir vilkite ją į "Google" piktogramą.

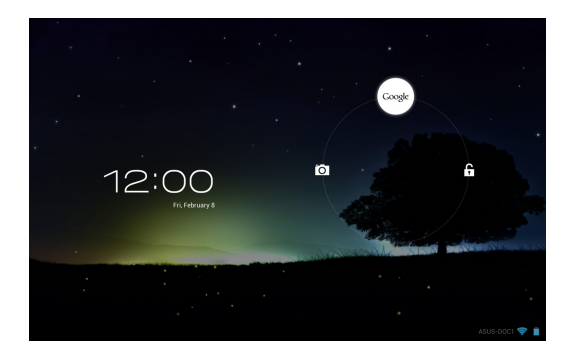

#### **Google Now**

"Google Now" yra "MeMO Pad" asmeninis pagalbininkas, nedelsdamas atnaujinantis informaciją apie oro sąlygas, šalia esančius restoranus, skrydžių tvarkaraščius, numatytus susitikimus ir kitą susijusią informaciją, pagrįstą jūsų tinklo istorija, sinchronizuotais kalendoriais ir priminimais.

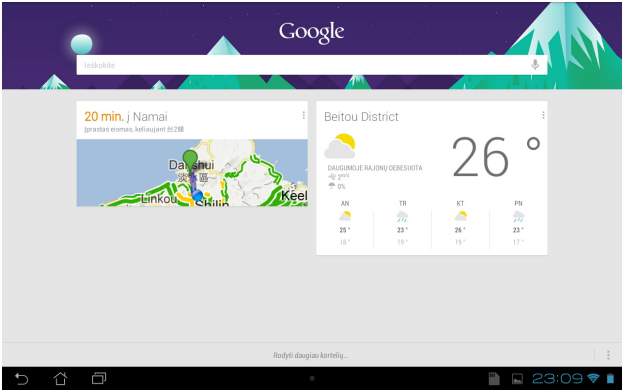

### <span id="page-28-0"></span>**Pagrindinis ekranas**

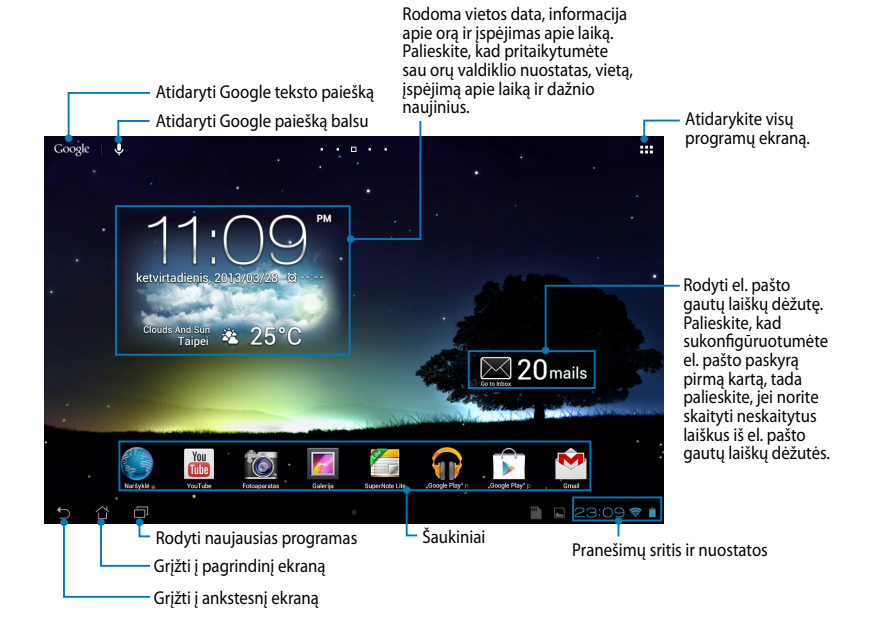

### <span id="page-29-0"></span>**Ekrano vaizdai**

Planšetėje "MeMO Pad" įtaisyti sunkio jėgos jutiklis ir giroskopas aktyvina automatinį ekrano apsukimą priklausomai nuo to, kaip jį laikote. Iš portreto vaizdo į kraštovaizdžio vaizdą galite greitai pereiti "MeMO Pad" pasukdami į kairę arba dešinę, arba pakreipdami įrenginį horizontaliai ar vertikaliai.

### **Kraštovaizdžio vaizdas**

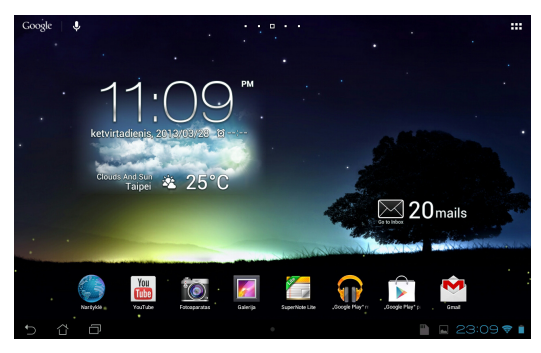

### **Portreto vaizdas**

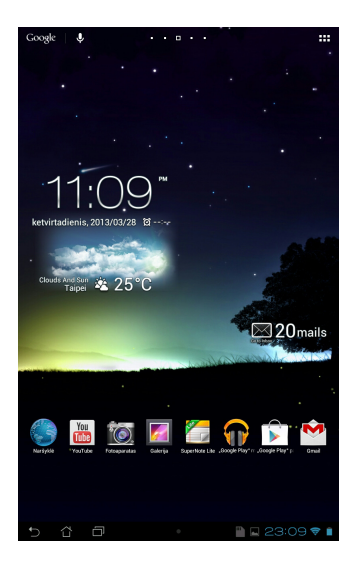

### <span id="page-30-0"></span>**Ekrano padėties užrakinimas**

Pagal numatytąsias nuostatas "MeMO Pad" planšetė automatiškai keičia padėtį iš kraštovaizdžio režimo į portreto režimą ir atvirkščiai, tai priklauso nuo to, kaip laikote savo "MeMO Pad<sup>"</sup> planšetę.

Galite aktyvinti automatinio ekrano apsukimo funkciją, atlikdami šiuos veiksmus:

- 1. Pagrindinio ekrano viršutiniame dešiniajame kampe palieskite ■■■, kad atidarytumėte visų programų ekraną.
- 2. Palieskite **IIII pasiekiamumas**, paskui palieskite **Automatiškai sukti Parinkain ekraną**, kad panaikintumėte pasirinkimą.

nuėję į **ASUS Quick Settings (ASUS spartųjį nustatymą)**. Daugiau informacijos **PASTABA:** Ekrano automatinio pasukimo funkciją taip pat galite įjungti / išjungti rasite skyrelyje **Nustatymai**.

### **Prisijungimas prie interneto**

### **Prijungimas prie belaidžių tinklų**

"Wi-Fi" belaidžių tinklų technologija suteikia galimybę keistis duomenimis tinklu nenaudojant laidų. Norėdami naudotis belaidžiu tinklų, aktyvinkite "MeMO Pad " "Wi-Fi" funkciją ir prisijunkite prie belaidžio tinklo. Kai kurie belaidžiai tinklai apsaugomi raktu arba skaitmeniniais sertifikatais, jiems nustatyti reikia papildomų veiksmų. Kiti yra atviri, todėl prie jų galite lengvai prisijungti.

**PASTABA:** kai nenaudojate belaidžio tinklo, išjunkite jį, kad taupytumėte akumuliatoriaus energiją.

Bevielio tinklo aktyvinimas ir prisijungimas

- 1. Palieskite ■■■, kad patektumėte į visų programų ekraną, paskui palieskite .
- 2. "Wi-Fi" jungiklį pastumkite į Jj. padėtį. Suaktyvintas, "MeMO Pad" ieško prieinamų "Wi-Fi" tinklų.
- 3. Palieskite tinklo pavadinimą, kad prisijungtumėte prie jo. Jei tinklas apsaugotas, pasirodys raginimas įvesti slaptažodį arba kitus įgaliojimus.

**PASTABA:** jei įrenginys aptinka tinklą, prie kurio buvote prisijungę anksčiau, jis prisijungia prie jo automatiškai.

MyCloud App Locker asus@vibe App Backup

### <span id="page-31-0"></span>**"Bluetooth" naudojimas**

### **"Bluetooth" aktyvinimas ir pasyvinimas įrenginyje**

"Bluetooth" yra belaidžio ryšio standartas, naudojamas duomenims keistis trumpu atstumu. "Bluetooth" yra įdiegtas daugelyje įrenginių, pavyzdžiui, išmaniuosiuose telefonuose, kompiuteriuose, planšetiniuose įrenginiuose ir ausinėse.

Ši technologija labai naudinga duomenims perduoti tarp dviejų arba daugiau šalia esančių įrenginių.

Pirmą kartą prisijungdami prie "Bluetooth" įrenginio, pirmiausia jį turite susieti su "MeMO Pad".

PASTABA: kai nenaudojate "Bluetooth", išjunkite jį, kad taupytumėte akumuliatoriaus energiją.

Norėdami aktyvinti arba pasyvinti įrenginio "MeMO Pad" "Bluetooth" funkciją, galite atlikti šiuos veiksmus:

• Palieskite III, kad patektumėte į visų programų ekraną, paskui palieskite

. "Bluetooth" jungiklį pastumkite į **Įj.** padėtį.

• Palieskite pranešimų sritį, kad būtų parodytas **ASUS Quick Settings (ASUS** 

sparčiuju nuostatu) skydelis, paskui palieskite

#### **"MeMO Pad" susiejimas su "Bluetooth" įrenginiu** Gmail SuperNote MyNet

Kad galėtumėte prisijungti prie "Bluetooth" įrenginio, pirmiausia turite "MeMO Pad" susieti su šiuo įrenginiu. Įrenginiai lieka susieti, jei nepašalinate juos siejančio ryšio. App Locker asus asus

Jei norite "MeMO Pad" susieti su įrenginiu:

1. Palieskite **Fili**, kad patektumėte į visų programų ekraną, paskui palieskite

. "Bluetooth" jungiklį pastumkite į **Įj.** padėtį.

2. Palieskite **Bluetooth**, kad būtų rodomi visi šiame diapazone esantys "Bluetooth" įrenginiai.

#### **PASTABOS:**

- "Bluetooth" funkcija ir nustatyta Aptinkamas nuostata. **•** Jei įrenginio, su kuriuo norite susisieti, sąraše nėra, patikrinkite, ar įjungta jo
- jjungti jo "Bluetooth" funkciją ir kaip pasirinkti aptinkamumo nuostatą. Skaitykite su įrenginiu įsigytą techninę dokumentaciją, kad sužinotumėte, kaip
- 3. Jei "MeMO Pad" baigė nuskaitymą anksčiau nei buvo parengtas "Bluetooth" įrenginys, palieskite **SEARCH FOR DEVICES (IEŠKOTI ĮRENGINIŲ)**.
- 4. Pasiekiamų įrenginių sąraše palieskite norimo susieti "Bluetooth" įrenginio pavadinimą. Norėdami užbaigti susiejimą, atlikite tolesnius nurodymus ekrane. Jei reikia, skaitykite kartu su įrenginiu įsigytą techninę dokumentaciją.

### **"MeMO Pad" sujungimas su "Bluetooth" įrenginiu**

Kai "MeMO Pad" susiejate su "Bluetooth" įrenginiu, vėliau galite lengvai prie jo prisijungti rankiniu būdu, kai šis vėl yra diapazone.

Jei norite prisijungti prie "Bluetooth" įrenginio:

- 1. Palieskite ■■■, kad patektumėte į visų programų ekraną, paskui palieskite . "Bluetooth" jungiklį pastumkite į **Įj.** padėtį.
- 2. Sąraše SUSIETI ĮRENGINIAI palieskite susieto įrenginio pavadinimą.

### **"Bluetooth" įrenginio atsiejimas ir konfigūravimas**

1. Palieskite **FIP**, kad patektumėte į visų programų ekraną, paskui palieskite l "Bluetooth" jungiklį pastumkite į **Jj.** padėtį.

- 2. Palieskite **Bluetooth**, paskui palieskite **Eil** šalia sujungto "Bluetooth" įrenginio, kurį norite atsieti arba konfigūruoti.
- 3. Susieto "Bluetooth" įrenginio ekrane galite atlikti šiuos veiksmus:
	- Paliesti **Panaikinti susiejimą**, kad atsietumėte įrenginį. •
	- · Paliesti **Pervadinti**, kad pakeistumėte "Bluetooth" įrenginio pavadinimą. MyCloud App Locker asus@vibe App Backup •
- pasyvintumėte. Palieskite vieną iš išvardytų profilių, kad šį aktyvintumėte arba •
- 4. Palieskite  $\sum$ , kad grįžtumėte į ankstesnį ekraną.

### <span id="page-33-0"></span>**Taikomųjų programų tvarkymas**

### **Programų nuorodų kūrimas**

Palengvinkite prieigą prie mėgstamų programų pagrindiniame ekrane susikurdami programų nuorodas.

Norėdami sukurti taikomosios programos nuorodą:

- 1. Palieskite  $\blacksquare$ . kad patektumėte į visų programų ekraną.
- 2. Visų programų ekrane palieskite ir laikykite programos piktogramą, paskui vilkite ją į pagrindinį ekraną.

### Programos informacijos peržiūra

ją. Laikant palietus programos piktogramą visų programų ekrane, ekranas Laikydami palietę programos piktogramą, vilkite ją prie **Programos Informacija**, kad būtų parodyta išsami informacija Kurdami nuorodą į taikomąją programą, galite matyti išsamią informaciją apie perjungiamas į pagrindinį ekraną, ir šio viršuje pasirodo **Programos Informacija.**

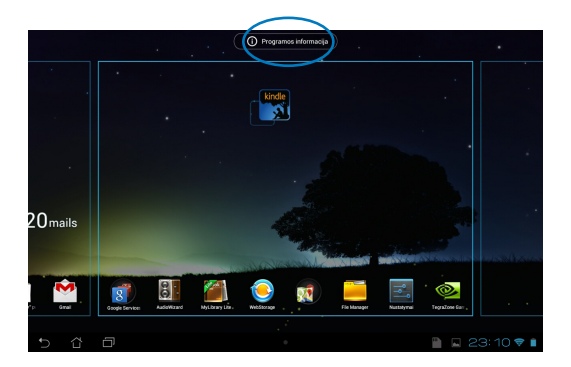

### <span id="page-34-0"></span>**Taikomosios programos pašalinimas iš pagrindinio ekrano**

Pagrindiniame ekrane paruoškite laisvos vietos naujai programos nuorodai, pašalindami esamas programų nuorodas.

Norėdami pašalinti programos nuorodą:

- 1. Palieskite ir laikykite programos piktogramą tol, kol ekrano viršuje pasirodo **X Pašalinti.**
- 2. Programos piktogramą vilkite prie **X Pašalinti X**, kad pašalintumėte ją iš pagrindinio ekrano.

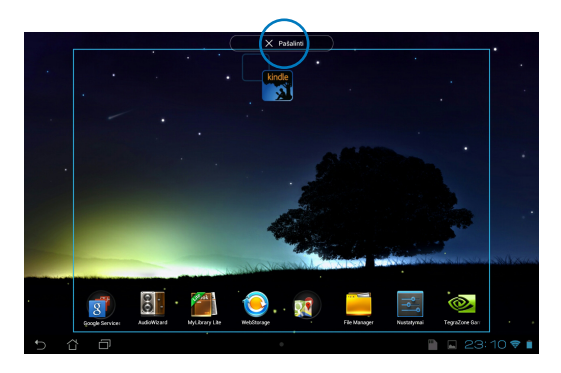

### <span id="page-35-0"></span>**Programų aplankų kūrimas**

Norėdami sutvarkyti nuorodas pagrindiniame ekrane, galite sukurti aplankus.

Jei norite sukurti taikomųjų programų aplanką:

1. Pagrindiniame ekrane palieskite ir vilkite programos piktogramą arba nuorodą į kitą programos piktogramą, kol pasirodys juodas apskritimas.

#### **PASTABOS:**

- Sukurtas aplankas rodomas juodame apskritime.
- Į aplanką galite sudėti kelias programas.
- 2. Bakstelėkite naują aplanką, tada bakstelėkite **Aplankas be pavadinimo**, kad pervardytumėte aplanką.

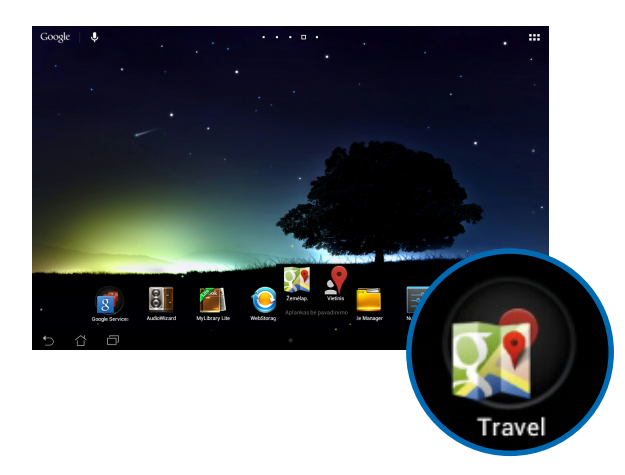
## **Programų peržiūra paskiausių programų ekrane**

Paskiausių programų ekrane galima peržiūrėti programų nuorodų sąrašą, sudarytą pagal paskiausiai leistas programas. Iš paskiausių programų ekrano galite lengvai grįžti į neseniai naudotą programą arba šią įsijungti.

Norėdami pasiekti paskiausių programų ekraną:

1. Pradžios ekrano apatiniame kairiajame kampe palieskite

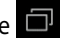

2. Pasirodo visų jūsų neseniai leistų programų sąrašas. Palieskite norimą paleisti programą.

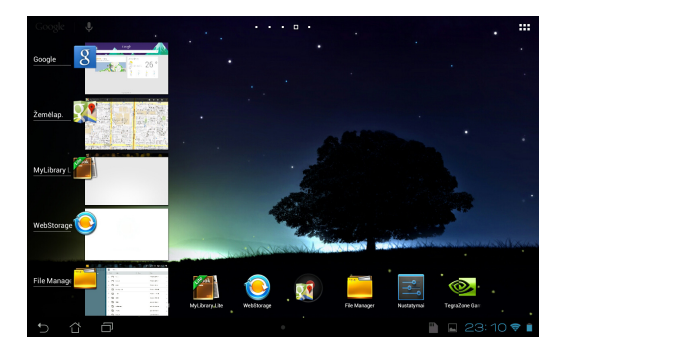

Norėdami peržiūrėti paskiausios programos meniu:

- 1. Norėdami pamatyti paskiausios programos meniu, palieskite ją ir laikykite.
- 2. Norėdami programą pašalinti iš sąrašo, pasirinkite **Pašalinti iš sąrašo.** Norėdami peržiūrėti jos informaciją, pasirinkite **Programos Informacija.**

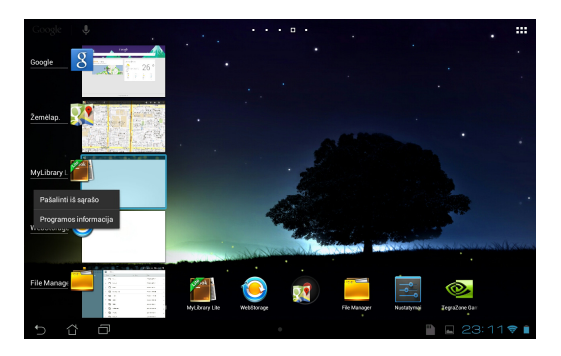

**PASTABA:** paskiausią programą iš sąrašo taip pat galite pašalinti perbraukdami ją kairėn arba dešinėn.

# **Task Manager (Užduočių tvarkytuvė)**

ASUS užduočių tvarkytuvė rodo dabartiniu metu įrenginyje "MeMO Pad" veikiančias paslaugų programas ir jų naudojimą procentais. Taip pat galite veikiančias programas atidaryti ir uždaryti po vieną arba uždaryti jas iš karto, pasitelkdami **One-click Clean (Valymo vienu spustelėjimu)** funkciją.

Užduočių tvarkytuvės tvarkymas:

- 1. Palieskite  $\frac{1}{2}$ , kad patektumėte į visų programų ekraną, paskui palieskite VALDIKLIAI, kad pasirodytų valdiklių meniu.
- kad pagrindiniame ekrane pasirodytų ASUS užduočių tvarkytuvė. 2. Palieskite ir laikykite **ASUS Task Manager (ASUS užduočių tvarkytuvė)**,

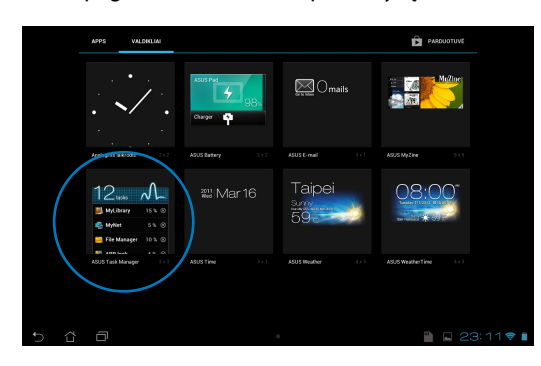

- 3. Palieskite ir laikykite valdiklį, kad būtų rodomi dydžio nustatymo skliausteliai. Skliaustelį stumkite į viršų arba apačią, kad būtų rodomas visas užduočių sąrašas.
- 4. Šalia veikiančios programos palieskite (\*), kad ją uždarytumėte. Palieskite **One-click Clean (Valymas vienu spustelėjimu)**, kad iš karto būtų išjungtos visos veikiančios programos.

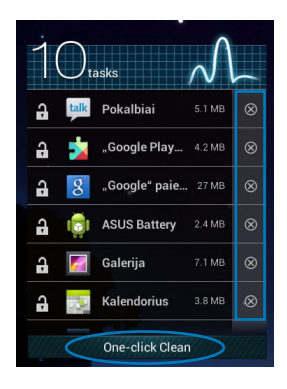

# **File Manager (Failų tvarkytuvė)**

Naudodami failų tvarkytuvę galėsite lengvai surasti ir tvarkyti savo duomenis ir vidiniame atminties įtaise, ir prijungtose išorinėse atmintinėse.

## **Prieiga prie vidinių atminties įtaisų**

Jei norite patekti į vidinę atmintinę:

- 1. Palieskite  **L**, kad patektumėte į visų programų ekraną.
- 2. Kairiame skydelyje palieskite **> Internal Storage (Vidinė atmintinė)**, File Manager Settings Play Store Play Store Play Store Play Store Play Store Play Store Play Store Play Store Play Store Play Store Play Store Play Store Play Store Play Store Play Store Play Store Play Store Play Store Pl

kad peržiūrėtumėte "MeMO Pad" turinį, paskui palieskite norimą pasirinkti peržiūrėtumėte SD kortelės turinį. Gallery Polaris Office My Library Lite Camera Play Music Maps elementą. Jei SD kortelė įkišta, palieskite **MicroSD (SD kortelė)**, kad

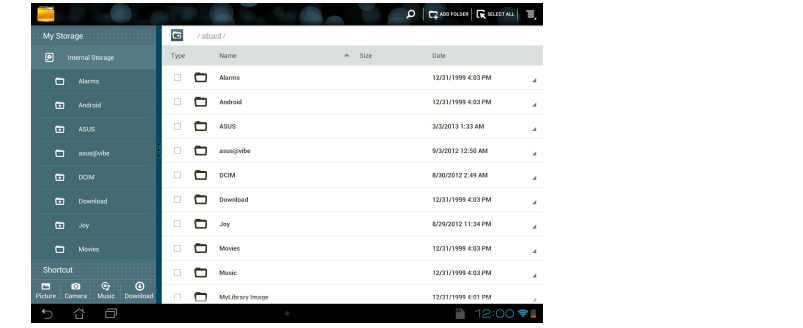

3. Palieskite CB, kad grįžtumėte į šakninę "Mano atmintinė" direktoriją.

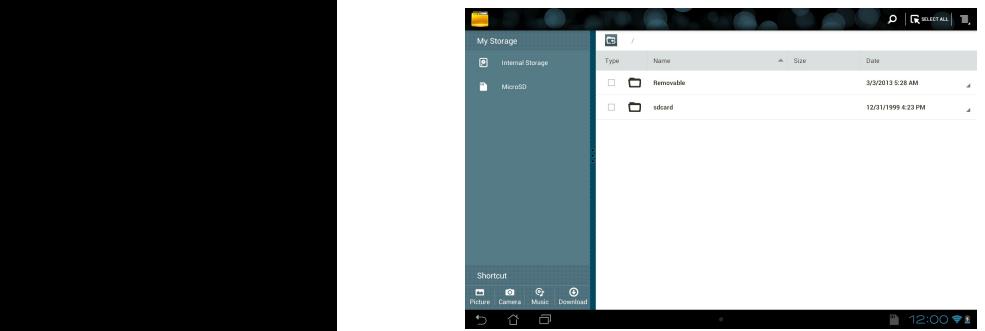

# **Prieiga prie išorinių atminties įtaisų**

Jei norite patekti į išorinę atmintinę:

1. Pagrindinio ekrano apatiniame dešiniajame kampe palieskite  $\Box$ , kad būtų rodomas pranešimų langelis.

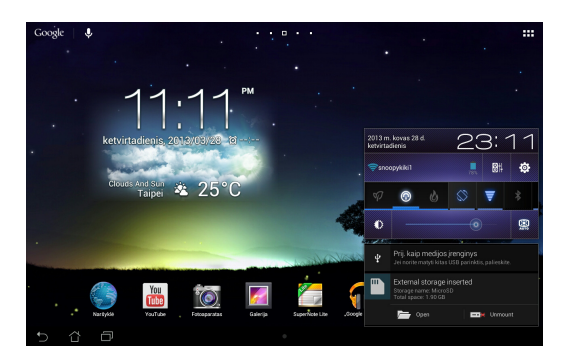

2. Palieskite , kad būtų rodomas SD kortelės turinys. Norėdami pašalinti SD kortelę iš "MeMO Pad", palieskite

**SVARBI INFORMACIJA!** Prieš išimdami SD kortelę iš įrenginio, būtinai išsaugokite SD kortelėje laikomus duomenis.

## **Turinio individualizavimas**

Failų tvarkytuvėje galite kopijuoti, iškirpti, bendrinti ir pašalinti įrenginio turinį ir įdiegtus išorinius atminties įrenginius.

Kai individualizuojate failą arba aplanką, pažymėkite langelį šalia failo arba aplanko: ekrano viršuje dešiniajame kampe pasirodo veiksmų juosta.

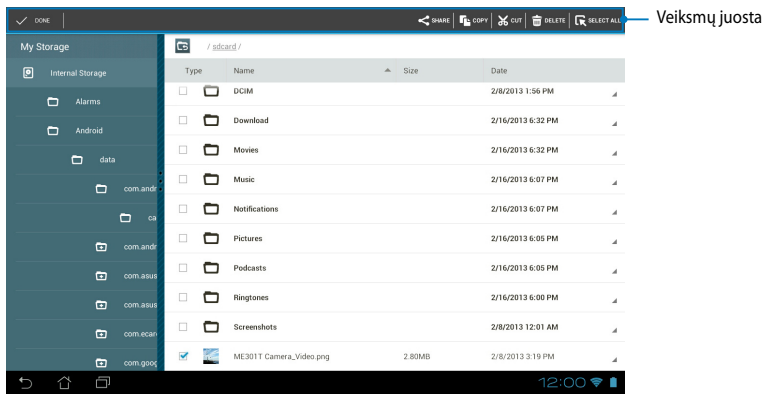

#### **PASTABOS:**

- $\leq$  **EXADRINTE** veiksmas pasirodo tik tuomet, jei pasirenkate failą arba failus.
- Taip pat galite varnele pažymėti failą arba aplanką ir nuvilkti bei numesti jį į norimą paskirties aplanką.

## **Nustatymai**

Nuostatų ekrane galima konfigūruoti "MeMO Pad" nuostatas. Pasitelkę šią sisteminę programą, galite konfigūruoti "MeMO Pad" belaidės jungties, aparatinės ir programinės įrangos, asmenines, paskyros ir sistemos nuostatas.

Patekti į ekraną Nustatymai galima dviem būdais.

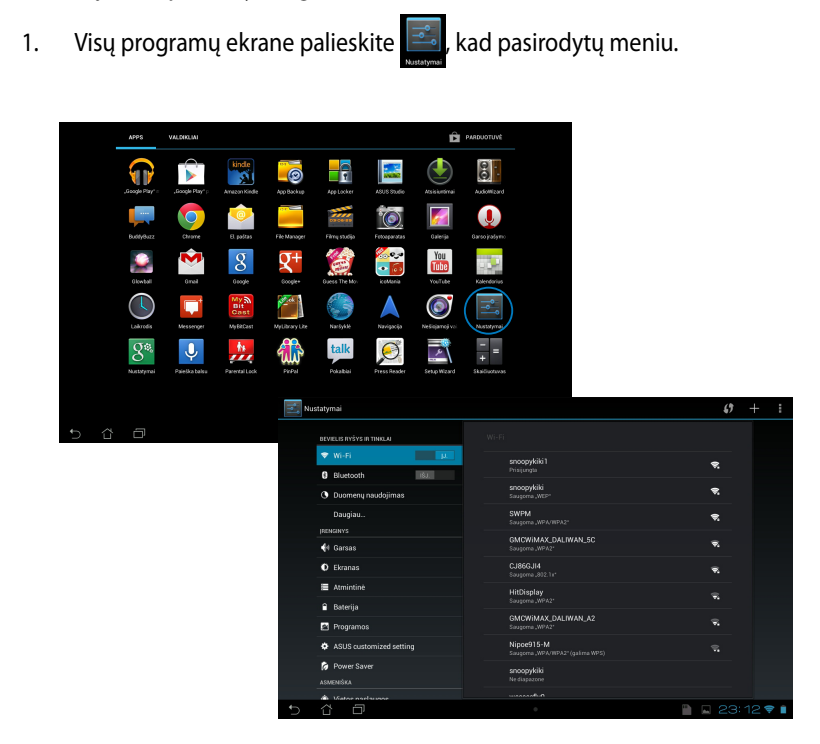

2. Palieskite pranešimų sritį, kad būtų parodytas **ASUS Quick Settings (ASUS**  sparčiųjų nuostatų) skydelis, paskui palieskite **. O.** 

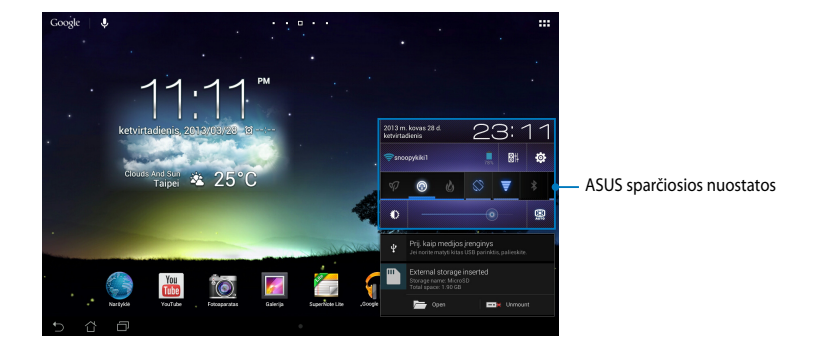

## **ASUS sparčiosios nuostatos**

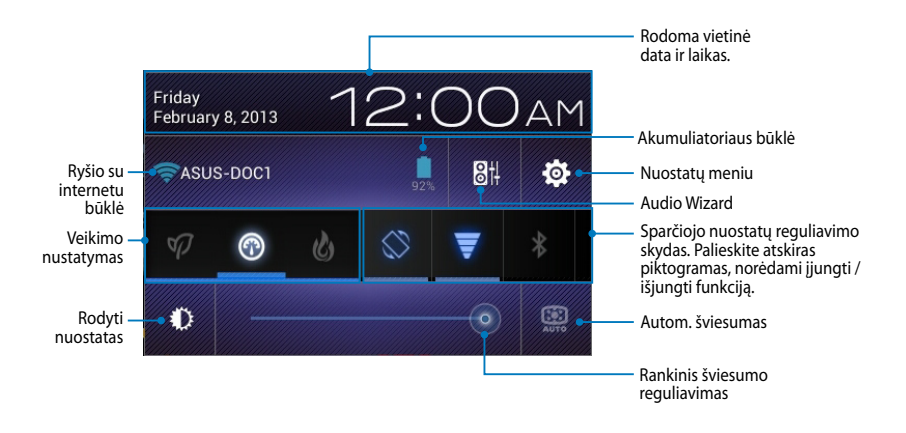

## **ASUS sparčiojo nuostatų reguliavimo skydas**

Palieskite atskirų paslaugų programų piktogramas, kad įjungtumėte ar išjungtumėte jų funkcijas.

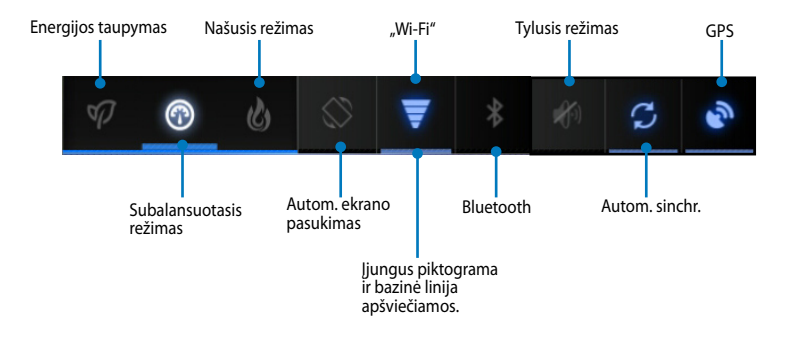

#### **PASTABOS:**

- **Subalansuotasis režimas [numatytasis režimas]:** subalansuoja sistemos veikimą ir sanaudas.
- **Našusis režimas:** iki maksimumo pagerina sistemos veikimą, bet padidina maitinimo elementų energijos sąnaudas.
- **Energijos taupymo režimas:** Įjungiamas įrenginio energijos taupymo režimas.

### **Pranešimų skydeliai**

Pranešimų skydeliai pasirodo po "Quick Setting" (sparčiojo nustatymo) skydeliu, jais informuojama apie taikomųjų programų naujinius, gaunamus el. laiškus ir įrangos būklę.

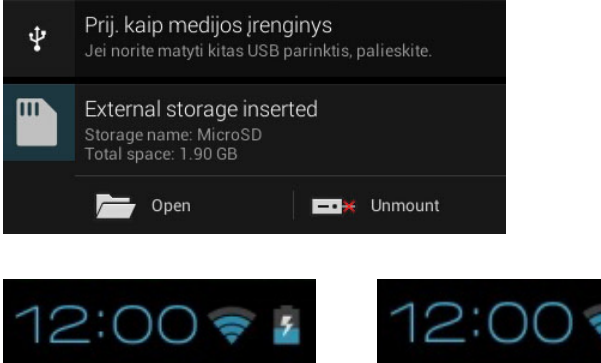

**PASTABA:** pranešimą nubraukite į dešinę arba kairę, kad pašalintumėte elementą iš sąrašo.

# **MeMO Pad išjungimas**

MeMO Pad išjungsite atlikę vieną iš nurodytų veiksmų:

- Maitinimo mygtuką spauskite dvi sekundes ir, pasirodžius raginimui, palieskite **Išjungti maitinimą**, paskui palieskite **Gerai.** •
- Jeigu "MeMO Pad" nereaguoja, paspauskite maitinimo mygtuką ir laikykite paspaudę bent dešimt sekundžių, kol įrenginys išsijungs •

**SVARBI INFORMACIJA!** Priverstinai išjungiant sistemą galima netekti duomenų. Būtinai reguliariai išsaugokite savo duomenų atsarginę kopiją.

# **MeMO Pad miego režimo įjungimas**

Norėdami įjungti MeMO Pad miego režimą, vieną kartą paspauskite maitinimo mygtuką.

# *4 skyrius: Iš anksto įdiegtos programos*

# **Svarbiausios iš anksto įdiegtos programos**

# **"Google Play" muzika**

Muzikos paleidimo programa – integruota jūsų muzikos kolekcijos sąsaja – suteikia galimybę leisti įrašytus muzikos failus, laikomus įrenginyje arba iš prijungtos išorinės atmintinės.

Galite maišyti ir leisti visus muzikos failus atsitiktine tvarka arba spustelėti, kad pasirinktumėte norimą klausytis albumą.

Pagrindiniame ekrane palieskite **(T)**, kad paleistumėte muzikos failus.

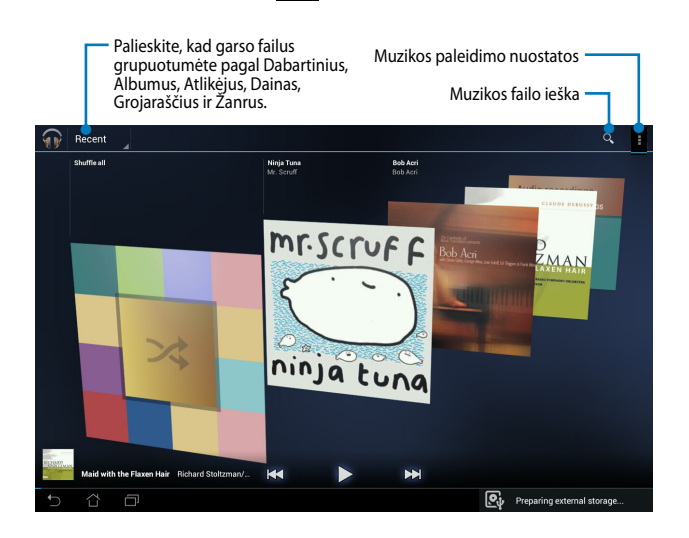

#### **PASTABOS:**

MeMO Pad palaikoma garso ir vaizdo kodekas:

• **Dekodavimas**

**Garso kodekas:** AAC LC/LTP, HE-AACv1 (AAC�), HE-AACv2 (pagerintas AAC�), AMR-NB, AMR-WB, MP3, FLAC, MIDI, PCM/WAVE, "Vorbis", WAV a-law/mu-law, WAV linijinis PCM, WMA 10, WMA "Lossless", WMA "Pro LBR"

**Vaizdo kodekas:** H.263, H.264, MPEG4, VC-1/WMV, VP8

• **Užkodavimas**

**Garso kodekas:** AAC LC/LTP, AMR-NB, AMR-WB

**Vaizdo kodekas:** H.263, H.264, MPEG4

## **Fotoaparatas**

Ši fotoaparato programa suteikia galimybę su "MeMo Pad" įrenginiu fotografuoti ir įrašyti vaizdo įrašus.

Norėdami paleisti fotoaparato programą, pagrindiniame ekrane palieskite .

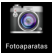

**PASTABA:** nuotraukos ir vaizdo failai automatiškai įrašomi į galeriją.

#### **Fotoaparato režimas**

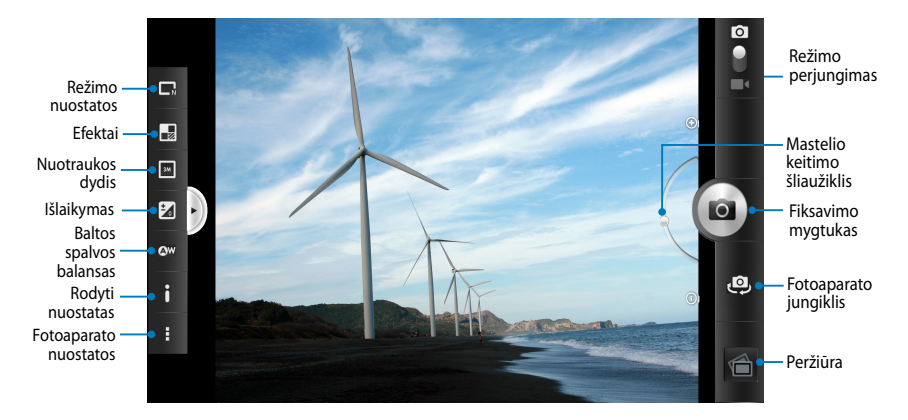

## **Vaizdo įr. režimas**

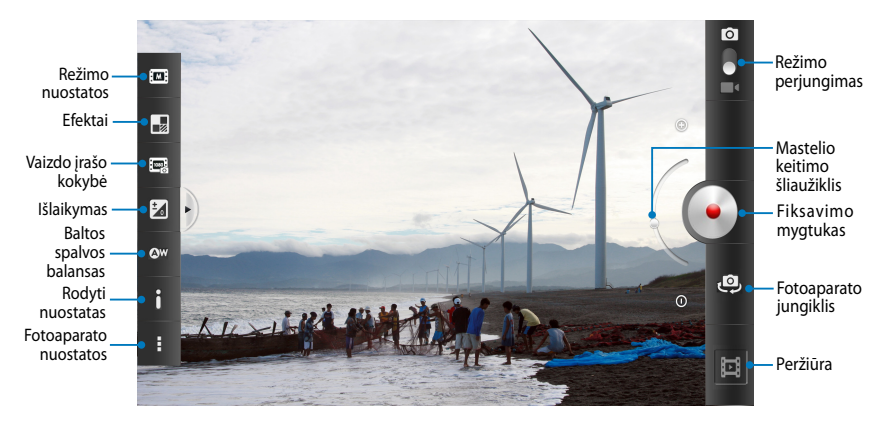

# **Galerija**

Planšetėje "MeMO Pad" nuotraukas ir vaizdo įrašus peržiūrėkite pasitelkdami galerijos programą. Ši programa taip pat suteikia galimybę taisyti, bendrinti arba panaikinti planšetėje laikomus nuotraukų arba vaizdo įrašų failus. Iš galerijos galite rodyti vaizdus skaidrių pateiktimi arba paliesti, kad būtų rodomas pasirinktas vaizdo arba vaizdo įrašo failas.

Norėdami paleisti galeriją, pagrindiniame ekrane palieskite .

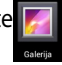

## **Pagrindinis galerijos ekranas**

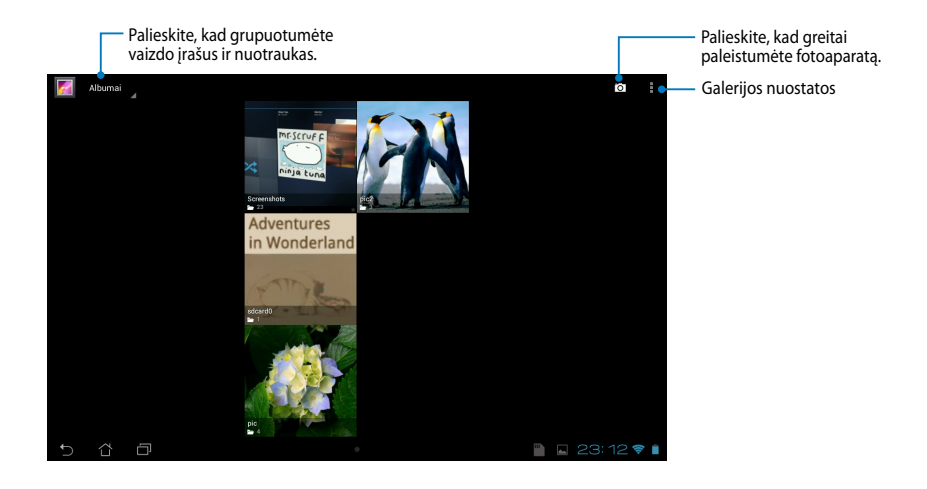

#### **Dalijimasis albumais ir jų trynimas**

Norėdami bendrinti albumą, palieskite jį ir laikykite, kol ekrano viršuje pasirodys įrankių juosta. Pasirinktus albumus galite nusiųsti arba bendrinti internetu arba pašalinti iš įrenginio "MeMO Pad".

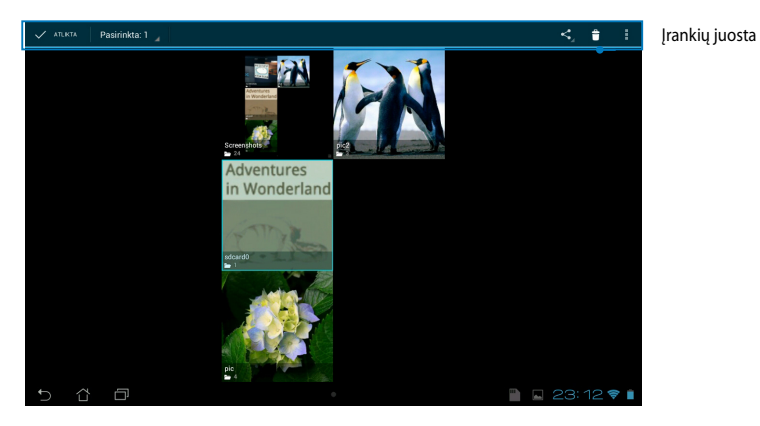

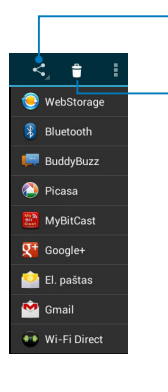

Palieskite šią piktogramą, kad pasirinktą albumą bendrintumėte per "ASUS Webstorage", "Bluetooth®", "Picasa®", "Google+®" ar "Gmail<sup>®</sup>"

Palieskite šią piktogramą, kad pašalintumėte pasirinktą albumą.

### **Dalijimasis vaizdais, jų trynimas ir redagavimas**

Norėdami bendrinti, taisyti arba panaikinti vaizdą, palieskite, kad atidarytumėte vaizdą, paskui šį palieskite, kad paleistumėte įrankių juostą ekrano viršuje.

#### **Vaizdų bendrinimas**

Norėdami bendrinti vaizdą:

- 1. Galerijos ekrane atidarykite albumą, kuriame yra norimas bendrinti vaizdas.
- 2. Paliesdami pasirinkite jį, paskui palieskite ≤ ir pasirinkite iš bendrinamųjų programų sąrašo.

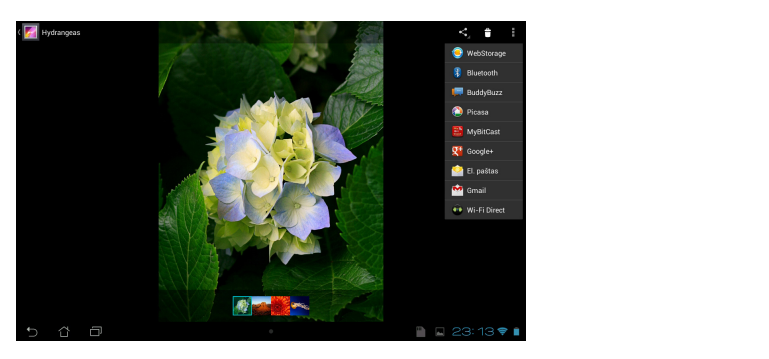

Norėdami bendrinti kelis vaizdus:

- 1. Galerijos ekrane atidarykite albumą, kuriame yra norimas bendrinti vaizdas.
- 2. Palieskite ir laikykite vieną vaizdą, paskui palieskite kitus vaizdus.
- 3. Palieskite  $\leq$  , paskui pasirinkite iš bendrinamųjų programų sąrašo.

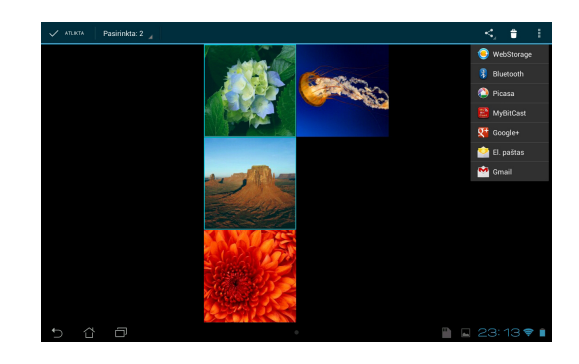

#### **Vaizdo taisymas**

Norėdami taisyti vaizdą:

- 1. Galerijos ekrane atidarykite albumą, kuriame yra norimas taisyti vaizdas.
- 2. Palieskite vaizdą, kad atidarytumėte, paskui palieskite **> Redaguoti**.
- 3. Palieskite taisymo įrankius, kad pradėtumėte taisyti.

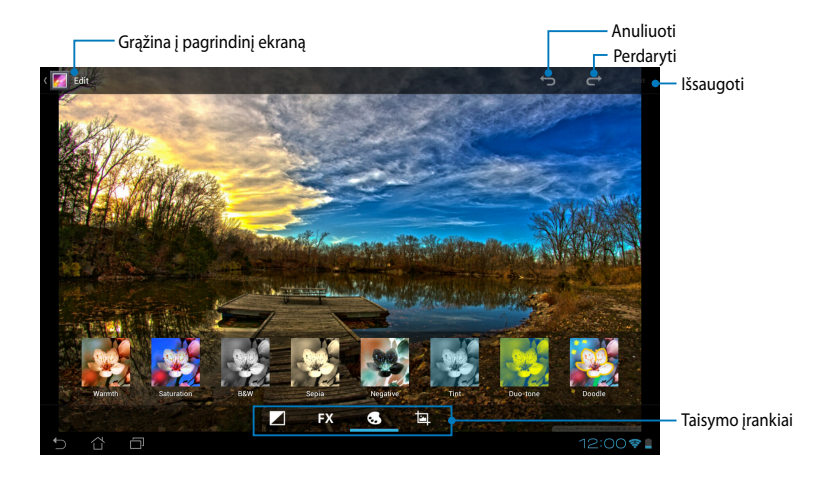

#### **Vaizdų šalinimas**

Norėdami šalinti vaizdą:

- 1. Galerijos ekrane atidarykite albumą, kuriame yra norimas šalinti vaizdas.
- 2. Palieskite vaizdą, kad atidarytumėte, paskui palieskite **tid.**
- 3. Palieskite **Gerai**.

Norėdami šalinti kelis vaizdus:

- 1. Galerijos ekrane atidarykite albumą, kuriame yra norimi šalinti vaizdai.
- 2. Palieskite ir laikykite vieną vaizdą, paskui palieskite kitus vaizdus.
	- 3. Palieskite **Buddes**, paskui palieskite **Gerai**.

## **Prieiga prie galerijos valdiklių**

Nuotraukų galeriją grafinė sąsaja leidžia iškart pasiekti parankines nuotraukas ar albumus, neišeinant iš "Home Screen" (Pagrindinio ekrano).

Pagrindiniame ekrane norėdami rodyti fotogalerijos valdiklius:

- 1. Palieskite **III**, kad patektumėte į visų programų ekraną.
- 2. Bakstelėkite **VALDIKLIAI**, kad pamatytumėte grafinių sąsajų meniu.
- pagrindinį ekraną ir atvers **Pasirinkti vaizdų** dialogo langą. 3. Palieskite ir laikykite **Nuotraukų galerija** tol, kol valdiklių langelis persikels į
- pagrindiniame ekrane kaip valdiklį. 4. **Pasirinkti vaizdų** dialogo lange pasirinkite parinktį, kurią norite patalpinti

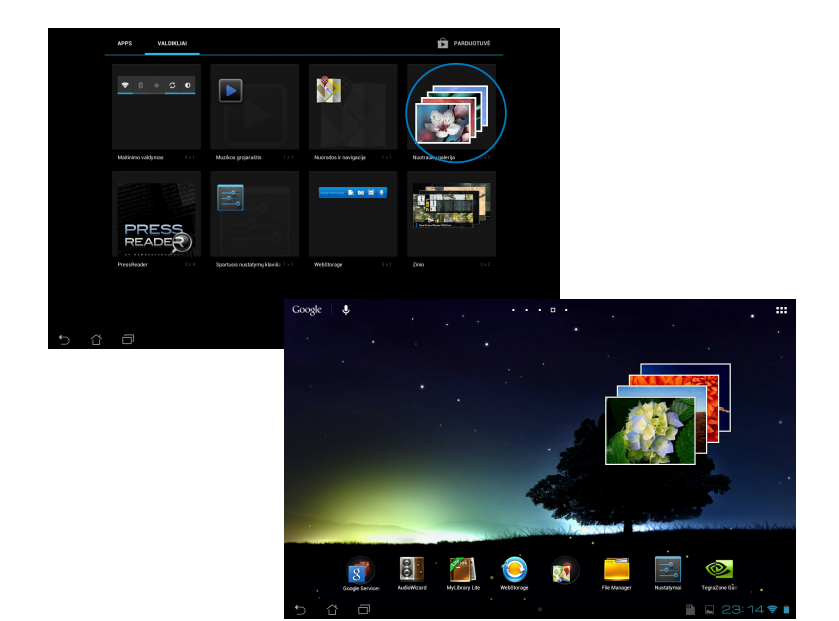

## **Elektroninis paštas**

El. pašto programa suteikia galimybę pridėti POP3, IMAP ir "Exchange" paskyras, kad galėtumėte gauti, kurti ir naršyti el. paštą tiesiai įrenginyje "MeMO Pad".

**SVARBI INFORMACIJA!** Turite būti prisijungę prie interneto, kad galėtumėte pridėti el. pašto paskyrą arba siųsti ir gauti laiškus naudodami pridėtas paskyras.

El. pašto paskyros nustatymas

Jei norite nustatyti el. pašto paskyrą:

- 1. Palieskite  $\frac{1}{2}$ , kad patektumėte į visų programų ekraną.
- 2. Palieskite , kad paleistumėte –

el. pašto programą.

el. pašto adresą ir slaptažodį, samanės kal 3. El. pašto ekrane įveskite savo paskui spauskite **Kitas**.

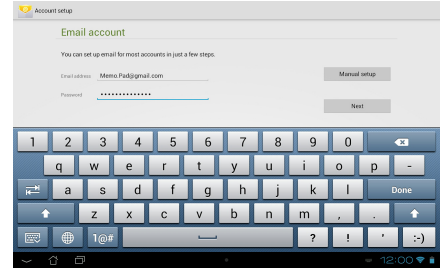

PASTABA: palaukite, kol "MeMO Pad" automatiškai patikrins priimamo ir išsiunčiamo pašto serverio nuostatas.

4. Sukonfigūruokite **Paskyros parinktys** ir palieskite **Kitas**.

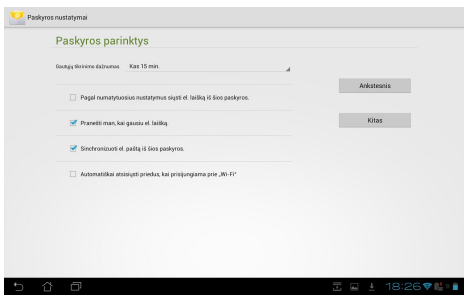

5. Įveskite siunčiamuose pranešimuose norimą rodyti paskyros pavadinimą, paskui palieskite **Kitas**, kad įeitumėte į savo gaunamų laiškų dėžutę.

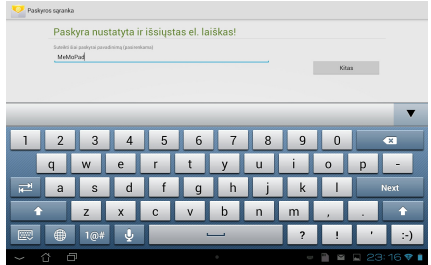

## **Elektroninio pašto paskyrų pridėjimas**

Norėdami pridėti el. pašto paskyrų:

- 1. Palieskite **III**, kad patektumėte į visų programų ekraną.
- 2. Palieskite <sup>ob</sup>, paskui įeikite naudodami savo paskyrą.
- 3. Palieskite **: > Nustatymai**. Paskui ekrano viršuje dešiniajame kampe palieskite Pridėti **paskyrą**.

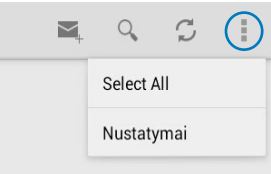

## **Gmail**

Naudodami "Gmail" programą, galite sukurti "Gmail" paskyrą arba sinchronizuoti turimą "Gmail" paskyrą, kad galėtumėte siųsti, gauti ir naršyti el. laiškus tiesiai iš " MeMO Pad". Suaktyvinus šią programą, gaunama prieiga prie "Google" programų, kurioms gali reikėti "Google" paskyros, kaip antai "Play Štore".

#### "Gmail" paskyros nustatymas

.

Jei norite nustatytiGmail paskyrą:

1. Pagrindiniame ekrane

palieskite

MyCloud App Locker asus@vibe App Backup įveskite naudojamą **El.**  2. Bakstelėkite **Esama** ir **paštą** ir **Slaptažodįs**, paskui bakstelėkite **Sign in (Prisijungti)**.

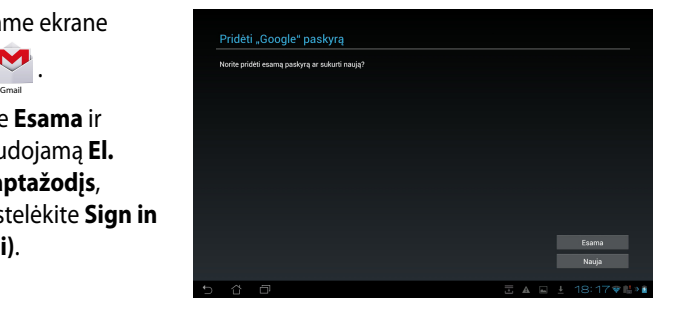

#### **PASTABA:**

- Bakstelėkite **Nauja**, jei neturite **Google Account. ("Google" paskyros)**.
- Norėdami jeiti turite palaukti, kol "MeMO Pad" susisieks su "Google" serveriu, kad nustatytų jūsų paskyrą.
- 3. "Google" paskyrą naudokite savo nuostatų ir duomenų atsarginei kopijai pasidarytu ir jiems atkurti. Palieskite **Kitas**, kad įeitumėte į savo " Google" paskyrą.

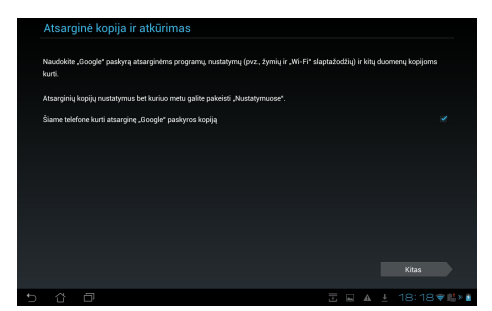

**SVARBI INFORMACIJA!** Jei be Gmail turite keletą el. pašto paskyrų, taupydami laiką naudokite **El. paštas**, kad visas savo el. pašto paskyras pasiektumėte tuo pačiu metu.

## **Parduotuvė "Play Store"**

Naudodami "Google" paskyrą, eikite į "Play Store" ir raskite daugybę linksmų žaidimų ir programų

**SVARBI INFORMACIJA!** Jeiti į "Play Store" galite tik pasirašę savo "Google" paskyroje.

#### **Prieiga į parduotuvę "Play Store"**

Norėdami patekti į "Plav Store":

1. Pagrindiniame ekrane spustelėkite

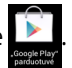

- 2. Jei jau turite "Google" paskyrą, palieskite **Existing (Turima paskyra)** ir įveskite savo el. pašto paskyrą ir slaptažodį. Jei neturite paskyros, palieskite **Nauja** ir vykdykite nurodymus ekrane paskyrai sukurti.
- 3. Prisiregistravę, galitę pradėti atsisiųsti programas iš "Play Store" ir įdiegti jas į "MeMO Pad".

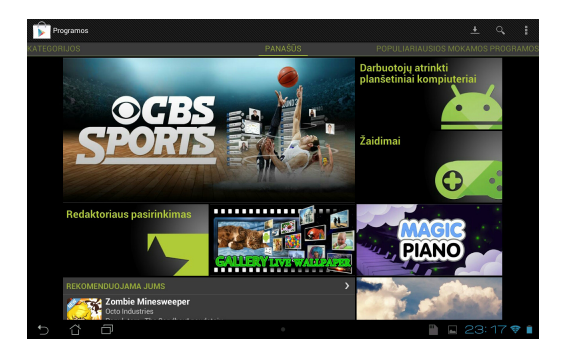

**SVARBI INFORMACIJA!** Atsisiųskite "Android®" įrenginiams skirtą naujausią "Adobe Flash Player" programą.

#### **PASTABA:**

- Ištrintų programų negalima atkurti, tačiau galite prisijungti naudodami tą patį ID ir vėl jas atsisiųsti.
- Kai kurios programos yra nemokamos, o už kai kurias teks sumokėti kreditine kortele.

# **Žemėlapiai**

Naudojantis "Google Maps" ("Google" žemėlapiais) galima peržiūrėti ir rasti vietas, įmones bei gauti nurodymų. Be to, galima patikrinti savo dabartinę vietą konkrečiu laiku ir šia informacija dalytis su kitais.

#### **"Google" žemėlapių naudojimas**

Norėdami naudoti "Google" žemėlapius:

- 1. Palieskite **II**, kad atvertumėte visų programų ekraną, pakui palieskite **XX**.
- 2. Naudokite įrankių juostą ekrano viršuje, kad individualizuotumėte savo paiešką.

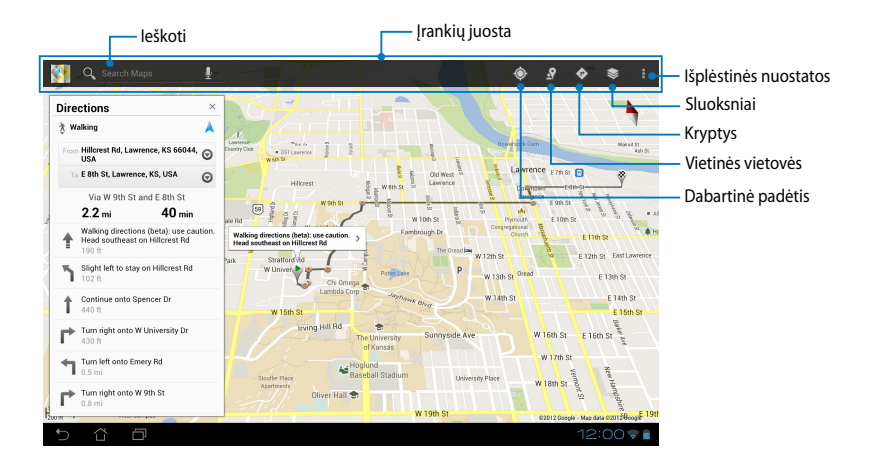

## **Biblioteka** "MyLibrary Lite"

MyLibrary yra integruota sąsaja, skirta jūsų knygų kolekcijoms. Galite sukurti skirtingas lentynas skirtingiems žanrams. Į lentynas taip pat dedamos iš visų skirtingų leidėjų įsigytos el. knygos.

Norėdami paleisti "MyLibrary Lite", palieskite ■■■, kad atsivertų visų programų  $ekranas$   $\frac{d}{dx}$   $\frac{d}{dx}$   $\frac{d}{dx}$   $\cdots$ 

player". Prieš naudodamiesi "MyLibrary" (mano biblioteka) atsisiųskite "Adobe Flash® **SVARBI INFORMACIJA!** Kai kurioms el. knygoms vartyti gali prireikti "Adobe Flash® Gmail Supernote MyNetter MyNetter MyNetter MyNetter MyNetter MyNetter MyNetter My player".

 $\mathcal{L}$  as used as used App Backup SuperNote Lite Audio Wizard Asus Studio Wizard Asus Studio Wizard Asus Studio **PASTABA:** MyLibrary palaiko el. knygas ePub, PDF ir TXT formatu.

## **Pagrindinis bibliotekos "MyLibrary Lite" ekranas**

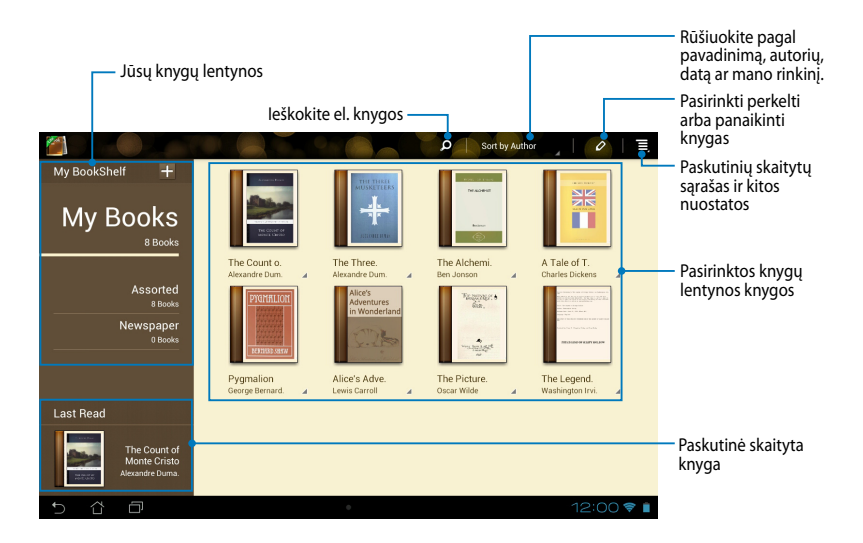

#### **El. knygų skaitymas**

Kai skaitote el. knygą, braukite pirštu į kairę, kad perverstumėte puslapį, arba į dešinę, kad grįžtumėte į ankstesnį.

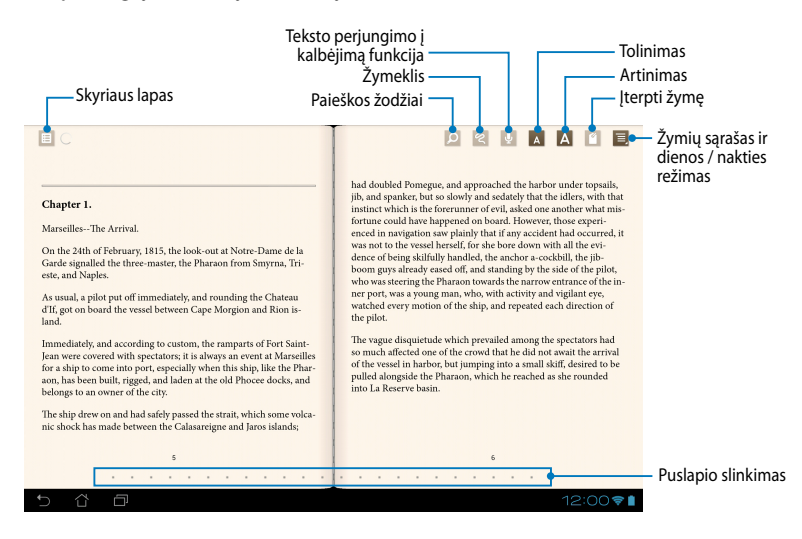

#### **Puslapių keitimas**

Norėdami pereiti į kitą puslapį, braukite pirštu iš dešinės į kairę. Norėdami grįžti į ankstesnį puslapį, braukite pirštu iš kairės į dešinę.

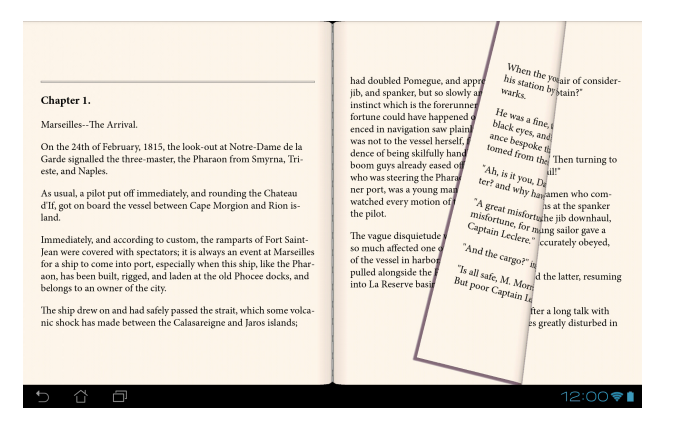

## **Žymės padėjimas**

Naudodamiesi žymėmis, galite žymėti knygų puslapius, kad būtų paprasta sugrįžti į paskutinį skaitytą puslapį.

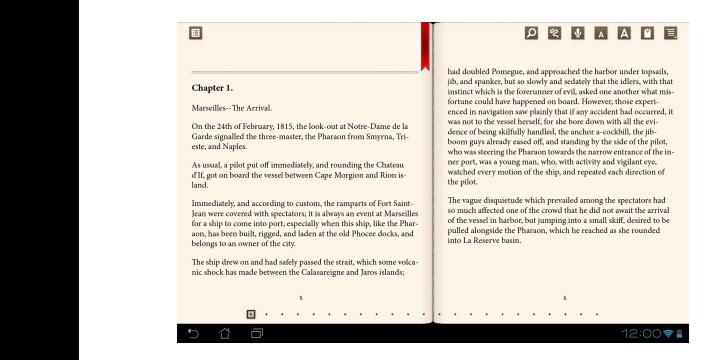

Norėdami padėti žymę:

- 1. Bet kur palieskite ekraną, kad viršuje būtų rodoma įrankių juosta.
- 2. Palieskite LJ, kad būtų pažymėtas puslapis. Galite pažymėti tiek puslapių, kiek norite.
- 3. Norėdami peržiūrėti puslapius su žymelėmis, palieskite **Likas Bookmark list (Žymelių sąrašą)**, paskui palieskite puslapį, kurį norite atverti.

#### **Anotavimas puslapyje**

Anotavimas el. knygoje leidžia pamatyti žodžio apibrėžimą, kopijuoti žodį arba išsireiškimą, bendrinti el. paštu arba klausytis įsijungus teksto perjungimo į kalbėjimą funkciją.

#### **Žodžio anotavimas**

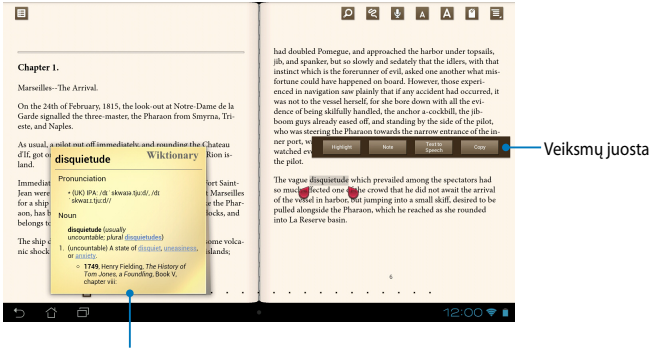

Žodyno išrašas

#### **Išsireiškimo anotavimas**

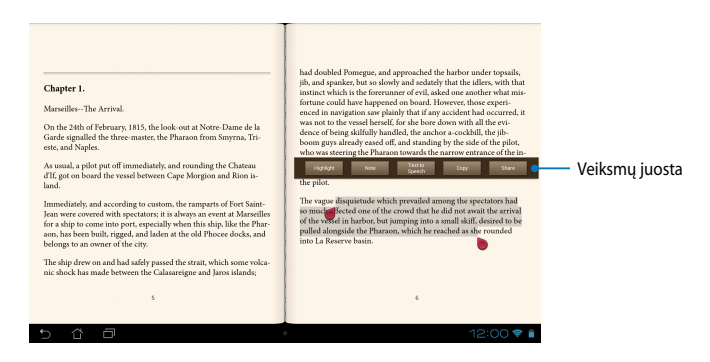

Norėdami anotuoti (išsiaiškinti žodį) puslapyje:

1. Palieskite ir laikykite pageidaujamą žodį ar sakinį, kol bus parodyta įrankių juosta ir apibrėžimas iš žodyno.

**PASTABA**: norėdami pažymėti frazę, palieskite ir laikykite palietę žodį, tada slinkite pirštu ir pasirinkite. Pasirinkus frazę, nepasirodo žodyno pastaba.

- 2. Funkcijų juostoje pasirinkite vieną iš šių parinkčių:
	- a. Norėdami pažymėti žodį ar frazę, palieskite **Highlight (paryškinti)**.
	- b. Norėdami įrašyti pasirinktą žodį ar frazę, palieskite **Note (pastaba)**.
	- c. Palieskite **Text to Speech (Tekstas į kalbėjimą)**, kad išklausytumėte pasirinkto žodžio arba išsireiškimo.
	- d. Palieskite **Copy (kopijuoti)**, kad pasirinktas žodis ar frazė būtų nukopijuoti, tada įdėkite į teksto programą.
	- e. Palieskite **Share (Bendrinti)**, kad bendrintumėte išsireiškimą, paskui pasirinkite programą, su kuria norite bendrinti.

## **"SuperNote "**

"SuperNote" – tai paprasta naudoti programa, suteikianti galimybę rašyti pastabas, paišinėti, fiksuoti ir įterpti nuotraukas bei vaizdo įrašus, paįvairinant interaktyvų naudojimą. File Manager Settings Play Store

Taip pat galite bendrinti bloknotus per ASUS "WebStorage" paskyrą.

Jeigu norit<u>e p</u>aleisti "SuperNote", pagrindiniame ekrane palieskite ■■■, paskui palieskite <sub>SuperNote</sub> > **Enter (Įeiti)**.

## **Pagrindinis bloknoto "SuperNote" ekranas**

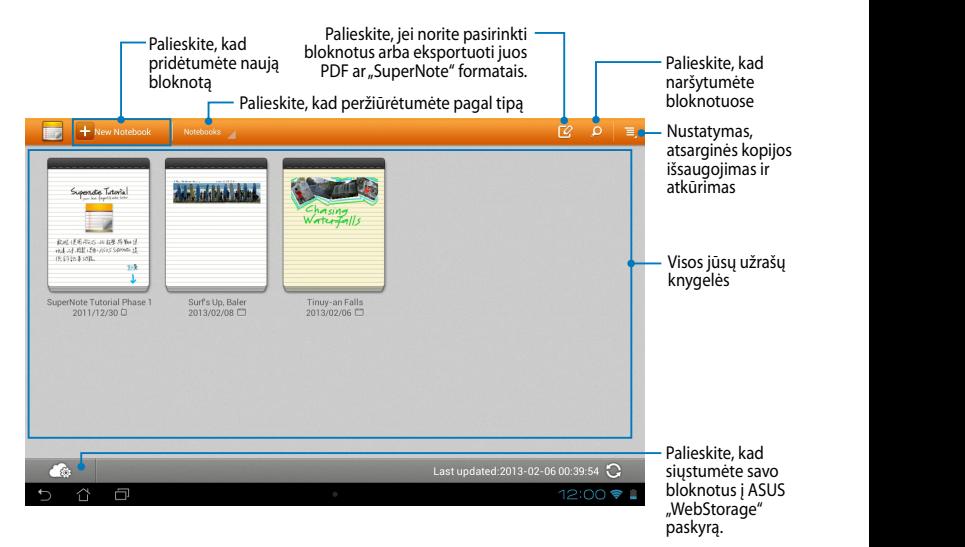

#### **Naujos užrašų knygelės kūrimas**

Norėdami sukurti naują užrašų knygelę:

- 1. Palieskite  $+$  New Notebook
- 2. Įvardykite failą, paskui pasirinkite šabloną. Pasirinkite šabloną. Iškart pasirodo naujas bloknoto puslapis.

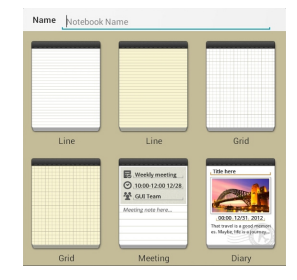

## **Nauja "SuperNote" užrašų knygelių sąsaja**

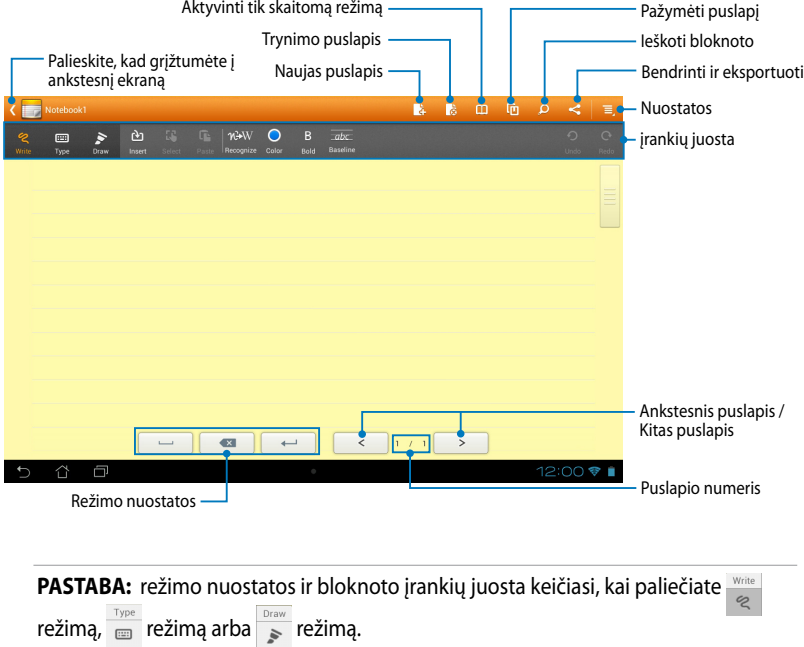

#### **Užrašų knygelės pritaikymas**

"SuperNote" suteikia galimybę kūrybiškai naudotis užrašų knygelėmis.Įrankių juostoje galite pasirinkti kelis įrankius, leidžiančius individualizuoti bloknotus.

**PASTABA:** įrankių juostos nuostatos gali skirtis, tai priklauso nuo jūsų pasirinkto modelio.

Norėdami pritaikyti užrašų knygelę:

- 1. "SuperNote" pagrindiniame ekrane palieskite užrašų knygelę, kurią norite pritaikyti.
- 2. Palieskite **Write (Rašyti)**, kad rašytumėte puslapyje. Palieskite **Type (Spausdinti)**, kad naudotumėte klaviatūrą. Palieskite **Draw (Piešti)**, kad pieštumėte puslapyje.

#### **PASTABOS:**

- Veikiant **Write (Rašyti)** režimui, bloknoto įrankių juostoje palieskite **Baseline (Bazinė linija)**, kad, jei reikia, gautumėte rašybos patarimų.
- Veikiant **Write (Rašyti)** ir **Type (Spausdinti)** režimams, palieskite **Color (Spalva)**, kad pasirinktumėte teksto spalvą, ir **Bold (Paryškintasis)**, kad pasirinktumėte teksto paryškinimą.
- Veikiant **Draw (Piešti)** režimui, palieskite **Brush (Teptukas)**, kad pasirinktumėte eilutės tipą, ryškumą, skaidrumą arba spalvą.
- 3. Jei reikia įterpti teksto paveikslėlį ir medijų failą, palieskite **Insert (Įterpti)**, paskui palieskite norimo įterpti failo tipą.
- 4. Jei įterptą objektą norite perkelti arba pakeisti jo dydį, palieskite **Select (Pasirinkti)**, paskui pasirinkite norimą perkelti ar keisti objektą.

#### **Tik skaitomas "SuperNote" režimas**

Norėdami aktyvinti tik skaitymo režimą, palieskite **kaiz**, paskui pirštais šliaužkite aukštyn arba žemyn, kad peržiūrėtumėte bloknoto puslapius.

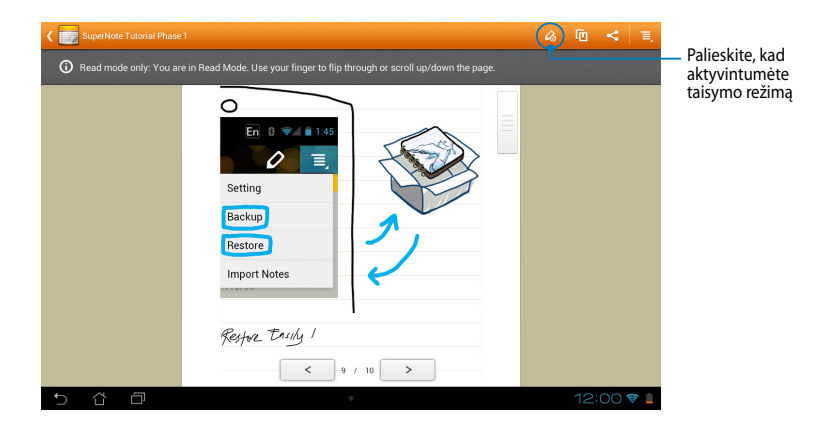

## **Užrašų knygelės pervardymas**

Norėdami pervardyti užrašų knygelę:

- 1. Pagrindiniame "SuperNote" ekrane palieskite ir laikykite bloknoto failą, paskui palieskite **Rename (Pervardyti)**.
- 2. Įveskite failo vardą, paskui palieskite **Gerai**.

#### **Užrašų knygelės slėpimas**

Norėdami paslėpti užrašų knygelę:

- 1. Pagrindiniame "SuperNote" ekrane palieskite ir laikykite bloknoto faila, paskui palieskite **Lock to hide (Užrakinti, kad paslėptų)**.
- 2. Įveskite slaptažodį, paskui palieskite **Gerai**.

#### **PASTABOS**:

- Būsite paraginti įvesti naują slaptažodį, kai slėpsite bloknotą pirmą kartą.
- Norėdami peržiūrėti pagrindiniame ekrane paslėptą bloknotą, palieskite paskui palieskite **Show locked notebook (Rodyti paslėptą bloknotą)**.

#### **Užrašų knygelės naikinimas**

Norėdami panaikinti užrašų knygelę:

- 1. Pagrindiniame "SuperNote" ekrane palieskite ir laikykite bloknoto failą, paskui palieskite **Delete (Naikinti)**.
- 2. Palieskite **Delete (Naikinti)**, kad patvirtintumėte bloknoto panaikinimą.

## Programa "AudioWizard"

Garso reguliavimo vediklis suteikia galimybę individualizuoti planšetės "MeMO Pad" garso režimus, siekiant geresnio garso išvesties, tinkančios konkrečiam naudojimo scenarijui.

Norėdami paleisti "Audio Wizard", pagrindiniame ekrane palieskite  $\blacksquare \blacksquare \blacksquare$ , paskui

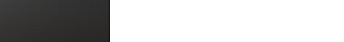

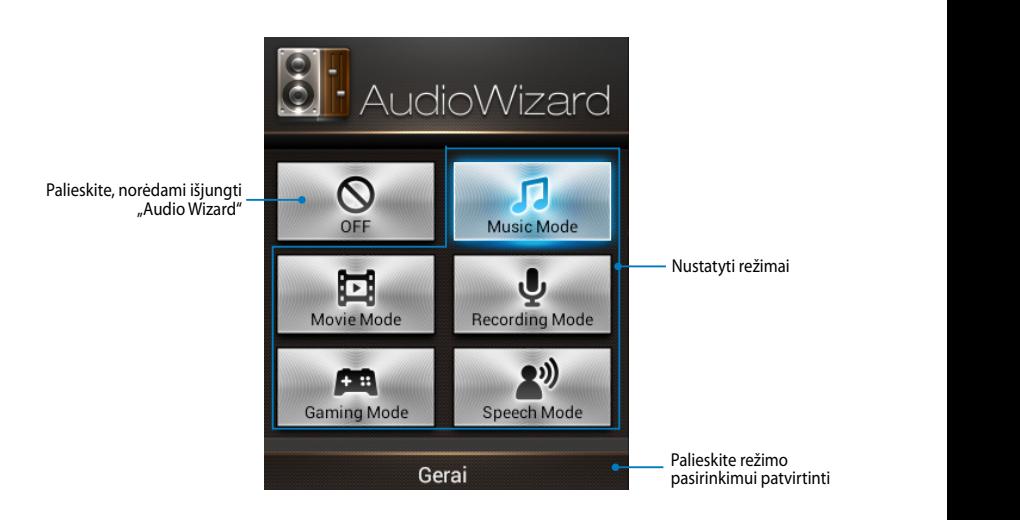

## **"Audio Wizard" naudojimas**

Jeigu norite naudoti "AudioWizard":

1. "AudioWizard" lange palieskite norimą aktyvinti garso režimą.

**PASTABA:** Palieskite **OFF (Išjungti)**, jei norite pasyvinti pirmiau išsaugotą garso režimą.

2. Spustelėkite **Gerai**, kad išsaugotumėte pasirinktą garso režimą ir išeitumėte iš "AudioWizard" lango.
## **Programų užraktas "App Locker"**

"App Locker" yra apsaugos programa, sauganti jūsų asmenines programas nuo neteisėto naudojimo. Kiekvieną kartą paleidžiant užrakintą programą, prašoma įvesti slaptažodį.

Programų užraktas taip pat apsaugo failus, paslėpdamas jūsų asmeninius failus ir aplankus nuo neteisėtos prieigos.

### **"App Locker" naudojimas**

Norėdami naudotis "App Locker":

- 1. Pagrindiniame ekrane palieskite **is in** paskui palieskite
- 2. Palieskite **Start (Pradėti)**, nustatykite slaptažodį, paskui palieskite **Gerai**.

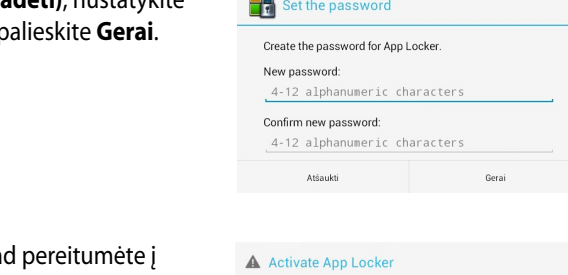

.

My Clocker assume App Backup Super Note Audio Wizard Audio Wizard Asus Studio Wizard Asus Studio Wizard Asus Studio Wizard Asus Studio Wizard Asus Studio Wizard Asus Studio Wizard Asus Studio Wizard Asus Studio Wizard Asus

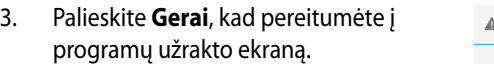

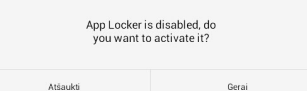

### Programų užrakto "App Locker" ekranas

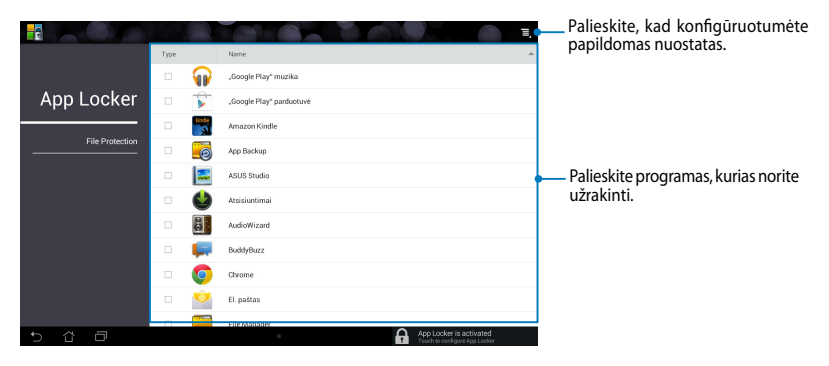

#### **PASTABOS:**

- **•** Užrakintos programos pagrindiniame ir visų programų ekranuose pasirodo kaip užrakintos piktogramos.
- Norėdami pasyvinti "App Locker", palieskite  $\mathbf{E}$ , paskui panaikinkite **Activate App Locker (Aktyvinti programų užraktą)** žymėjimą.

### **Failų apsaugos ekranas**

Palieskite, kad pašalintumėte<br>pasirinktus failus / aplankus. Palieskite, kad būtų rodomi paslėpti failai / aplankai. · Palieskite, kad paslėptumėte pasirinktus failus / aplankus. **ODIES OF SHOW THE READERS IN THE DESERVENT A** Palieskite, kad atšauktumėte visų failų / aplankų pasirinkimą. All Files  $\frac{1}{4}$ **ED** Add files/fol Palieskite, kad pridėtumėte  $Type$ Name  $\overline{a}$ size .<br>Path failų / aplankų. App Locke  $\overline{a}$  $\overline{\mathbf{v}}$ File  $\overline{3}$ DCIM Protection  $\sqrt{a}$  $\overline{\mathbf{z}}$ Pridėtų failų / aplankų, kuriuos reikia paslėpti, sąrašas. $\blacksquare$   $\blacksquare$  Movies  $\overline{\mathcal{A}}$ ъ  $\blacksquare$   $\blacksquare$   $\blacksquare$   $\blacksquare$  23:19  $\blacktriangledown$   $\blacksquare$ 

# **"App Backup" (programų atsarginė kopija)**

Atsarginių kopijų programa "App Backup" galima suskurti atsargines "MeMO Pad " įdiegtų programų ir duomenų kopijas arba įrašyti jas į "MeMO Pad" įdiegtas išorines atmintines. Šia programa taip pat galima atkurti programas ir duomenis iš atsarginių kopijų po įrenginio aparatinės ir programinės įrangos atnaujinimo.<br>atsarginių kopijų po įrenginio aparatinės ir programinės įrangos atnaujinimo.

Norėdami paleisti "ASUS Backup", pagrindiniame ekrane palieskite  $\blacksquare\blacksquare\blacksquare$ , paskui

palieskite MyCloud App Backup SuperInternational App Backup SuperInternational Association Association Association Association Association Association Association Association Association Association Association Association Associatio

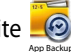

#### **SVARBI INFORMACIJA!**

.

- Naudojant "App Backup" (Taik. programų atsarginę kopiją), negalima atstatyti taik. programų, kurioms reikalingas paskyros autentifikavimas.
- $\bm{\cdot}\;$  Jei norite padauginti atsargines programų ir duomenų kopijas, pirmiausia į MyCloud App Locker asus@vibe App Backup SD kortelės lizdą reikia įkišti SD kortelę, o paskui kurti atsargines programų ir duomenų kopijas.

## **Atsarginių kopijų sąrašo ekranas**

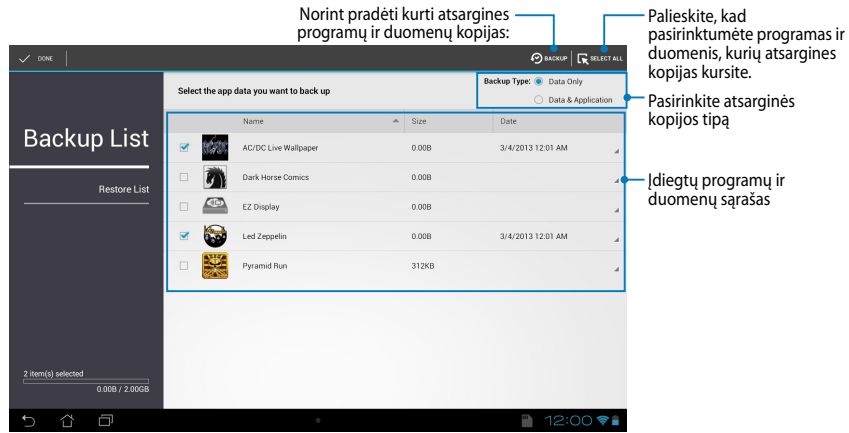

## **Atsarginių programų ir duomenų kopijų kūrimas**

Jei norite sukurti atsargines programų ir duomenų kopijas:

- 1. Pagrindiniame "App Backup" ekrane kairiame lange palieskite **Backup List (Atsarginių kopijų sąrašas)**, kad peržiūrėtumėte įdiegtų programų ir duomenų sąrašą.
- 2. Pasirinkite programas, kurių atsargines kopijas norite sukurti, ir palieskite **BACKUP**

3. Įveskite naujai kuriamo atsarginio failo pavadinimą ir palieskite **Gerai**.

> **PASTABA:** Jei norite įrašyti atsarginio failo kopiją, pažymėkite **Copy to backup file to (Kopijuoti atsarginį failą į):** paskui palieskite **dr.**, kad pasirinktumėte aplanką.

#### Create a new backup file File name: (File name cannot contain the following characters: \/:\*?"<>|) backup1 Save to: /sdcard0/ASUS/App\_Backup/ Copy backup file to: − /Removable/MicroSD Atšaukti Gerai

4. Šiam atsarginiam failui sukurkite slaptažodį ir palieskite **Gerai.**

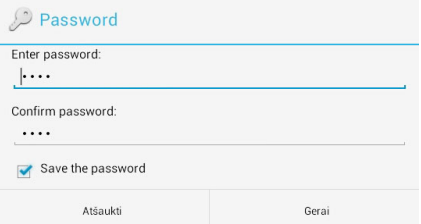

5. Palieskite **Gerai**, kad tęstumėte programos atsarginės kopijos kūrimą.

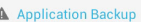

The backup process may take a while.

Please do not shut down your device nor use the selected backup applications. Please do not remove the external storage device at this time

Gerai

Do you want to proceed?

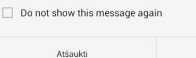

6. Atsarginės kopijos kūrimui pasibaigus, palieskite **Gerai.**

#### Backup process is completed

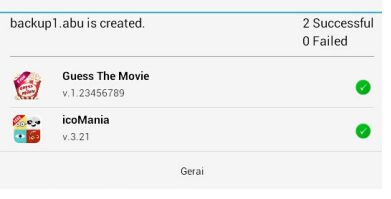

### **Atkuriamų failų sąrašo ekranas**

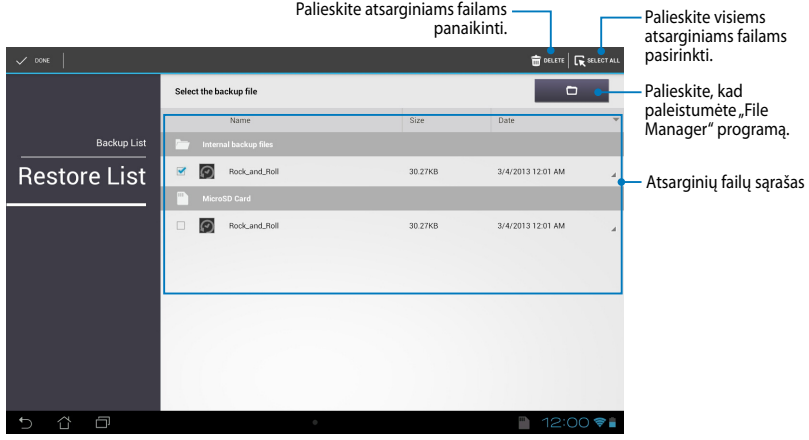

### **Programų ir duomenų atkūrimas**

Norint atkurti programas ir duomenis:

- 1. Pagrindiniame "App Backup" ekrane kairiame lange palieskite Restore List **(Atkuriamų failų sąrašas)**, kad peržiūrėtumėte atsarginių failų sąrašą.
- 2. Palieskite norimą atkurti failą, paskui palieskite **Gerai**.

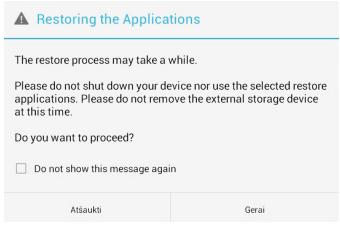

3. Įrašykite slaptažodį, kurį nustatėte kurdami atsarginį failą, paskui palieskite **Gerai**.

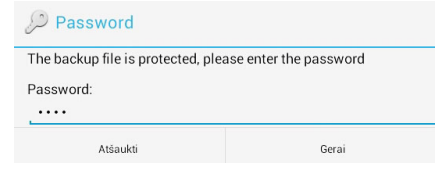

4. Pasirinkite norimą atkurti failą, paskui palieskite **Gerai**.

#### backup1

The backup file contains these applications. Please select the items whose data you want to restore.

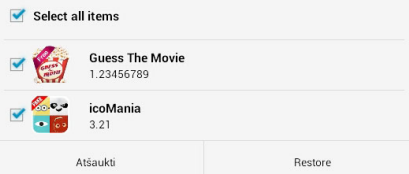

5. Palieskite **Gerai** , kad tęstumėte įrenginio programų atkūrimą.

#### **Restoring the Applications** The restore process will replace your previously stored data. Continue?

Atšaukti

Gerai

6. Atkūrimo procesui pasibaigus, palieskite **Gerai**.

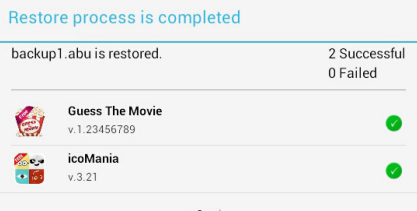

## **VALDIKLIAI**

Valdikliai, atstodami programų nuorodas, sudaro galimybę patogiai pasiekti naudingas ir linksmas programas pagrindiniame "MeMO Pad" ekrane.

Norėdami peržiūrėti valdiklius, pagrindiniame ekrane palieskite  $\blacksquare\blacksquare\blacksquare$ , paskui palieskite **VALDIKLIAI**.

#### Gallery Polaris Office My Library Lite Camera Play Music Maps **Valdiklio rodymas pagrindiniame ekrane**

Valdiklių ekrane slinkite ekrano kraštu, kad pasirinktumėte valdiklį. Palieskite ir laikykite pasirinktą valdiklį, paskui vilkite jį į pagrindinį ekraną.

#### **SVARBI INFORMACIJA!**

- Prieš naudojantis pasirinktu valdikliu gali pasirodyti raginimas atlikti papildomas užduotis, pavyzdžiui, registruotis arba aktyvinti elementą.
- Jei ekrane, kur norite padėti valdiklį, nėra pakankamai vietos, jis nebus įtrauktas į ekraną.

### **Valdiklio pašalinimas iš pagrindinio ekrano**

Pagrindiniame ekrane palieskite ir laikykite valdiklį, kol pasirodys **X Pašalinti**. Nepakeldami piršto valdiklį vilkite į **X Pašalinti**, kad šį pašalintumėte iš pagrindinio ekrano.

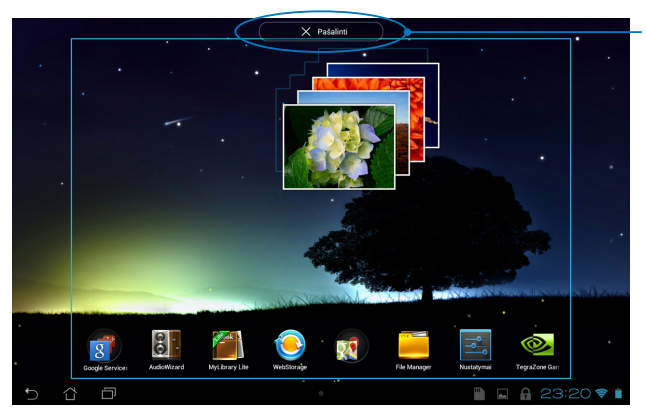

Valdiklio pašalinimas iš pagrindinio ekrano

## **Funkcija "ASUS Battery"**

"ASUS Battery" yra specialus įtaisas, skirtas procentais ir spalva parodyti "MeMO Pad" akumuliatoriaus būklę ir prijungtus priedus.

Norėdami peržiūrėti "ASUS Battery" valdiklį, pagrindiniame ekrane palieskite  $\blacksquare$ . , paskui palieskite **VALDIKLIAI**.

### "ASUS Battery" valdiklio rodymas pagrindiniame ekrane.

Įtaisų ekrane slinkite ekrano kraštu, kad rastumėte "ASUS Battery" valdiklį Palieskite ir laikykite valdiklį, paskui vilkite jį į pagrindinį ekraną.

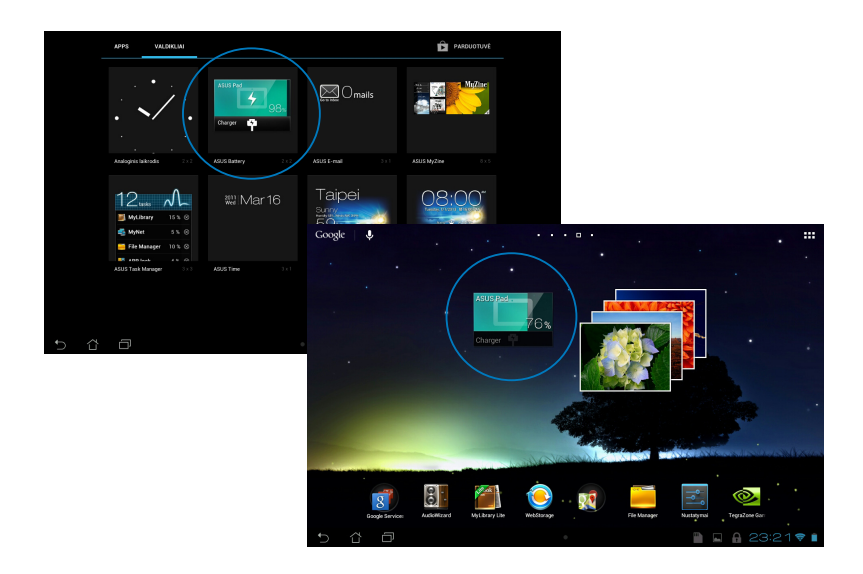

PASTABA: "MeMO Pad" įrenginio akumuliatoriaus būklę taip pat galite peržiūrėti ASUS sparčiųjų nuostatų ir pranešimų srityje. Išsamiau skaitykite skyriuje *Asus sparčiosios nuostatos* ir *Pranešimų skydelis*.

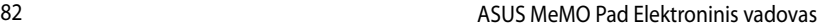

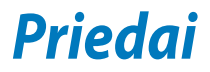

# **Federalinės komunikacijų komisijos (FCC) pareiškimas**

Šis įrenginys atitinka FCC taisyklių 15 dalį. Veikimas priklauso nuo šių dviejų sąlygų:

- Šis įrenginys negali sukelti kenksmingų trikdžių ir
- Šis įrenginys turi priimti bet kokius gaunamus trikdžius, tame tarpe ir galinčius sukelti nepageidaujamą veikimą.

Ši įranga buvo patikrinta ir nustatyta, kad ji atitinka B klasės skaitmeniniams įrenginiams taikomas ribas, pagal FCC taisyklių 15 dalį. Šios ribos sukurtos siekiant užtikrinti protingą apsaugą nuo kenksmingų trikdžių diegint gyvenamosiose patalpose. Ši įranga generuoja, naudoja ir gali spinduliuoti radijo dažnių energiją, todėl gali sukelti žalingus radijo ryšiui trikdžius, jei sumontuota ir naudojama ne pagal šį naudojimo vadovą. Tačiau negalime garantuoti, kad trikdžių nepasitaikys priklausomai nuo konkretaus diegimo. Jei ši įranga trikdo radijo ar televizijos signalo gavimą, tai nustatysite įjungdami ir išjungdami įrangą, rekomenduojame pašalinti trikdį vienu iš toliau išvardintų būdų:

- Perorientuokite gavimo anteną arba pakeiskite jos buvimo vietą.
- Padidinkite atstumą tarp įrangos ir imtuvo.
- Jjunkite įrangą į kitą grandinės lizdą nei imtuvas.
- Paprašykite atstovo arba patyrusio radijo / televizijos techniko pagalbos.

Atliekant už atitiktį atsakingos šalies aiškiai nenurodytus pakeitimus ir modifikacijas, galima netekti teisės naudoti įrenginį.

Šiam siųstuvui naudojama antena negali būti talpinama ar veikti kartu su kita antena ar siųstuvu.

Veikimas naudojant 5,15–5,25 GHz dažnio juostą ribojamas: galima naudoti tik patalpose. FCC reikalauja 5,15–5,25 GHz juostą naudoti patalpose, taip siekiama sumažinti galimus trikdžius tą patį kanalą naudojančioms mobiliosioms palydovinėms sistemoms. Susiejus su prieigos tašku (AP), perduodama tik 5,25– 5,35 GHz, 5,47–5,725 GHz ir 5,725–5,850 GHz juostomis.

## **Informacija apie RD poveikį (SAR)**

Šis įtaisas atitinka vyriausybės reikalavimus dėl radijo bangų poveikio. Šis įtaisas sukurtas ir pagamintas taip, kad neviršytų JAV vyriausybės Federalinės komunikacijų komisijos (FCC) nustatytų radijo dažnių (RD) energijos skleidžiamo poveikio apribojimų.

Poveikio standartas išreiškiamas mato vienetu, vadinamu savitosios sugerties sparta arba SAR. FCC nustatyta SAR riba yra 1,6 W/kg. SAR tikrinimas atliekamas naudojant FCC patvirtintas standartines veikimo padėtis, EUT persiunčiant nurodytu energijos lygiu įvairiais kanalais.

Didžiausia FCC pranešta įrenginio SAR reikšmė yra 1,34 W/kg, kai įrenginys yra prie kūno.

Šiam įrenginiui FCC suteikė Įrangos naudojimo leidimą, kuriame nurodyti visi įvertinti SAR lygiai, atitinkantys FCC RD poveikio nuostatas. Šio įrenginio SAR informacija yra FCC faile, kurį galima rasti adresu www.fcc.gov/oet/ea/fccid Display Grant skyriuje po to, kai įvedamas FCC ID: MSQK001.

# **IC įspėjamasis pareiškimas**

Prietaisas gali automatiškai nutraukti perdavimą, jei nėra perduotinos informacijos arba sutrinka veikimas. Įsidėmėkite, kad tai nėra numatyta siekiant neleisti perduoti valdymo arba signalų informacijos, naudoti pasikartojančių kodų, kai to reikia technologijai.

5150–5250 MHz juostą naudojantis prietaisas gali veikti tik patalpose, taip siekiama sumažinti galimus trikdžius tą patį kanalą naudojančioms palydovinėms sistemoms; didžiausias leistinas antenos stiprinimo koeficientas (prietaiso, naudojančio 5250–5350 MHz ir 5470–5725 MHz juostas), norint neviršyti EIRP ribos; didžiausias leistinas antenos stiprinimo koeficientas (prietaiso, naudojančio 5275–5850 MHz juostą), norint neviršyti EIRP ribų, nurodytų tiesioginio veikimo atvejams ir netiesioginio veikimo atvejams atitinkamai, kaip nurodyta skyriuje A9.2(3). Be to, galingi radarai priskirti 5250–5350 MHz juostos pirminiams naudotojams (t. y. jiems skiriama pirmenybė), tokie radarai gali sukelti trikdžių ir (arba) pakenkti LE-LAN prietaisams.

Šalies kodo pasirinkimo funkcija išjungta gaminiuose, kurie parduodami JAV ir Kanadoje. Gaminių, kurie parduodami JAV ir Kanadoje, gali būti naudojami tik 1– 11 kanalai. Kitų kanalų pasirinkti neįmanoma.

## **EB atitikties deklaracija**

Šis gaminys atitinka RRTGĮ direktyvos 1999/5/EB reikalavimus. Atitikties pareiškimą galima parsisiųsti iš http://support.asus.com.

## **Saugojimasis nuo žalos klausai**

Norėdami apsisaugoti nuo žalos klausai, ilgai nesiklausykite garsių įrašų.

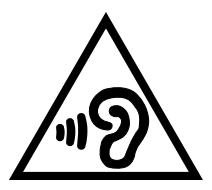

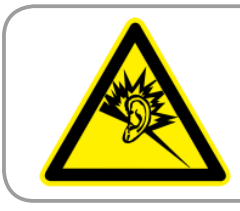

**À pleine puissance, l'écoute prolongée du baladeur peut endommager l'oreille de l'utilisateur.**

Naudojimas Prancūzijoje, atsižvelgiant į Prancūzijoje priimtą teisės normą L. 5232-1: šis įrenginys tikrinamas, kad atitiktų garso slėgio standartų NF EN 50332-2:200NF ir EN 50332-1:20000 reikalavimus.

# **Žymėjimas CE ženklu**

### Prietaisų, turinčių belaidžio LAN / "Bluetooth" funkcijas žymėjimas CE **ženklu**

Šis prietaisas atitinka Europos Parlamento ir Komisijos 1999 m. kovo 9 d. Direktyvos 1999/5/EB, taikomos radijo ryšio ir telekomunikacijų įrangai bei abipusiam atitikties pripažinimui, reikalavimus.

Didžiausia prietaiso CE SAR vertė yra 0,654 W/kg.

Šį įrenginį galima naudoti:

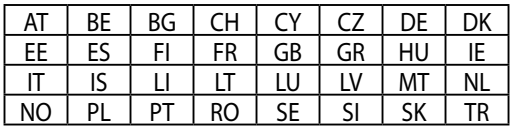

Su radarų aptikimu susiję DFS valdikliai vartotojui nepasiekiami.

# **Radijo dažnių (RF) poveikio informacija (SAR) - CE**

Šis įrenginys atitinka ES rekomendacijos (1999/519/EB) dėl elektromagnetinių laukų poveikio žmonėms apribojimo siekiant saugoti sveikatą reikalavimus.

Šie apribojimai yra išsamių rekomendacijų dėl žmonių sveikatos apsaugos dalis. Šias rekomendacijas sukūrė ir patikrino nepriklausomos mokslinės organizacijos, kurios nuolat kruopščiai įvertina mokslinius tyrimus. Europos Tarybos rekomenduojamo mobiliųjų įrenginių poveikio apribojimo vienetas vadinamas specifine sugerties sparta (SAR), jos riba yra 2.0 W/kg, vidutiniškai tenkantys 10 gramų kūno audinio. Šis įrenginys atitinka Tarptautinės apsaugos nuo nejonizuojančiosios spinduliuotės komisijos (ICNIRP) reikalavimus.

Buvo patikrintos šio įrenginio veikimo arti kūno savybės, jos atitinka ICNRP poveikio rekomendacijas ir Europos standartus EN 62311 ir EN 62209-2. SAR matuojamas tiesiogiai prie kūno priglaustu prietaisu, tuo pat metu siunčiant didžiausios leidžiamos galios signalą visomis mobiliojo telefono dažnių juostomis.

## **Maitinimo saugos reikalavimas**

Gaminiai, kurių sunaudojama elektros srovė siekia iki 6A ir kurie sveria daugiau nei 3 kg, privalo turėti patvirtintus maitinimo kabelius, aukštesnės kategorijos arba lygius šiems: H05VV-F, 3G, 0.75mm2 arba H05VV-F, 2G, 0.75mm2.

## **ASUS perdirbimo ir atliekų grąžinimo paslaugos**

ASUS perdirbimo ir atliekų grąžinimo programos išplaukia iš mūsų įsipareigojimo laikytis aukščiausių aplinkos apsaugos standartų. Manome, kad mūsų pateikiami sprendimai padeda jums atsakingai perdirbti mūsų gaminius, akumuliatorius ir kitus komponentus, taip pat pakavimo medžiagas. Apsilankę svetainėje adresu http://csr.asus.com/english/Takeback.htm, rasite išsamios informacijos apie atliekų perdirbimą įvairiuose regionuose.

# **Įspėjimas dėl dangos**

**SVARBU!** Siekiant įrenginį izoliuoti nuo elektros ir užtikrinti elektrinį saugumą, ASUS planšetės korpusas padengtas izoliacine danga, išskyrus šonus, kuriuose yra IO lizdai.

## **Tinkamas išmetimas**

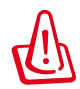

**Kyla sprogimo pavojus, jei akumuliatorius pakeičiamas netinkamo tipo akumuliatoriumi. Naudotus akumuliatorius išmeskite pagal instrukcijas.**

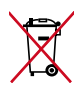

NEGALIMA akumuliatoriaus išmesti kartu su komunalinėmis atliekomis. Perbraukto šiukšlių konteinerio su ratukais ženklas rodo, kad akumuliatoriaus negalima mesti į komunalines šiukšles.

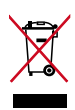

"MeMo Pad" planšetės NEIŠMESKITE su buitinėmis atliekomis. Šis gaminys sukurtas taip, kad jo dalis būtų galima tinkamai panaudoti ir perdribti. Perbraukto šiukšlių konteinerio su ratukais ženklas rodo, kad gaminio (elektros, elektroninio įrenginio ir gyvsidabrio turinčių apvalių plokščių elementų) negalima mesti į komunalines šiukšles. Sužinokite vietos reikalavimus, taikomus elektroninių gaminių išmetimui.

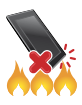

"MeMo Pad" planšetės NEMESKITE į ugnį. SAUGOKITĖS trumpojo kontaktų jungimo. NEARDYKITE "MeMo Pad" planšetės.

Modelio pavadinimas: K001 (ME301T)

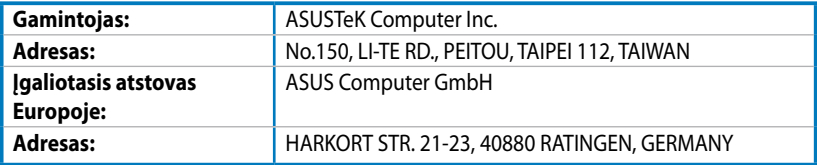

### **EC Declaration of Conformity**

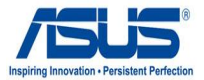

#### **We, the undersigned,**

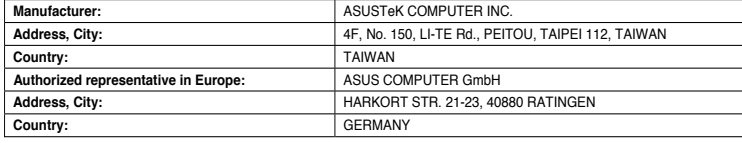

#### **declare the following apparatus:**

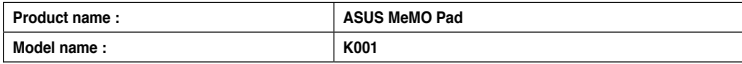

**conform with the essential requirements of the following directives:** 

#### **2004/108/EC-EMC Directive**

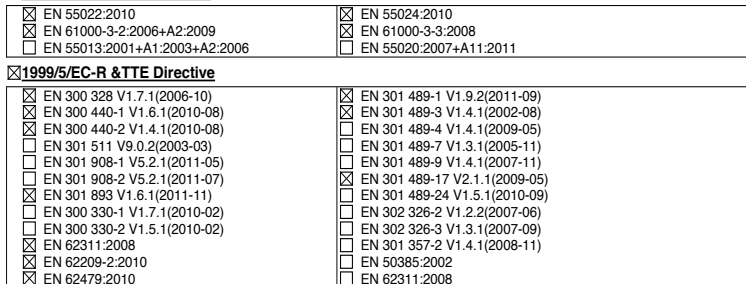

#### **2006/95/EC-LVD Directive**

EN 60950-1 / A11:2009

EN 60950-1 / A12:2011

EN 60065:2002 / A2:2010 EN 60065:2002 / A12:2011

Regulation (EC) No. 278/2009

#### **2009/125/EC-ErP Directive**

Regulation (EC) No. 1275/2008

Regulation (EC) No. 642/2009

#### **2011/65/EU-RoHS Directive** Ver. 121001

#### **CE marking**

CEO (EC conformity marking)

Position : **CEO** Name : **Jerry Shen**

Len

**Declaration Date: Dec. 14, 2012 Year to begin affixing CE marking:2012** 

Signature : **\_\_\_\_\_\_\_\_\_\_**